### aludu cisco.

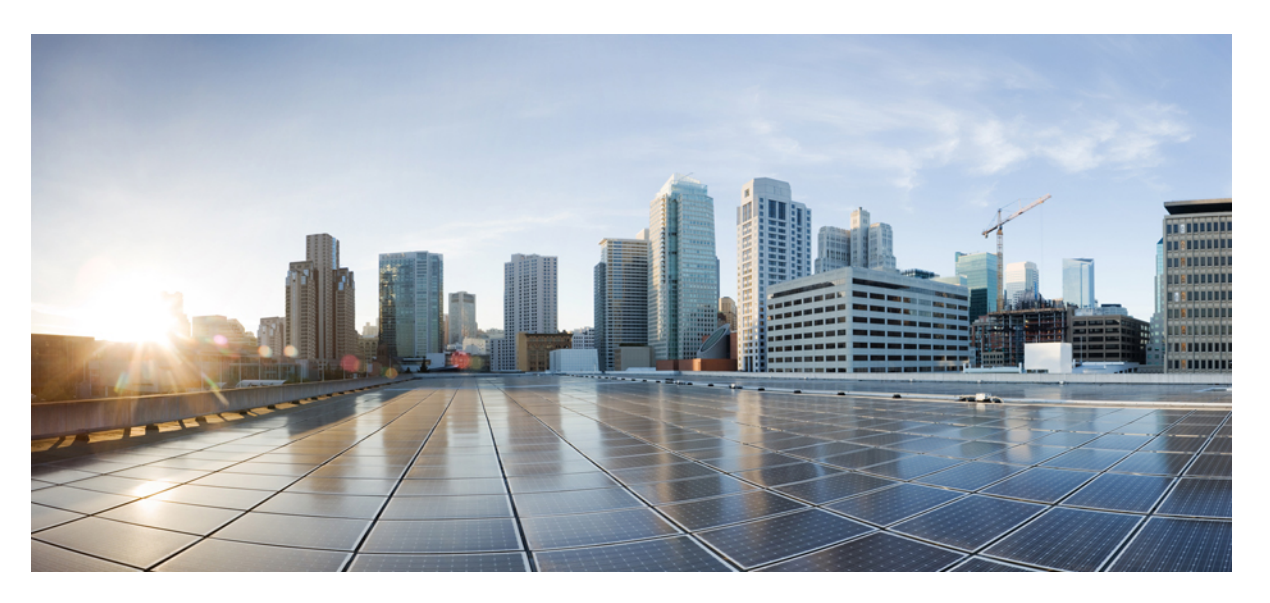

### **Cisco Webex Meetings Enterprise Deployment Guide for Video Device-Enabled Meetings**

**First Published:** 2015-09-23

**Last Modified:** 2020-01-16

### **Americas Headquarters**

Cisco Systems, Inc. 170 West Tasman Drive San Jose, CA 95134-1706 USA http://www.cisco.com Tel: 408 526-4000 800 553-NETS (6387) Fax: 408 527-0883

© 2020 Cisco Systems, Inc. All rights reserved.

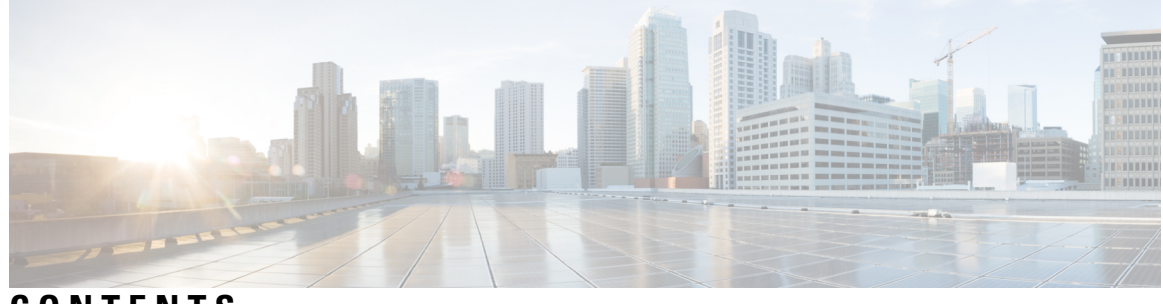

**CONTENTS**

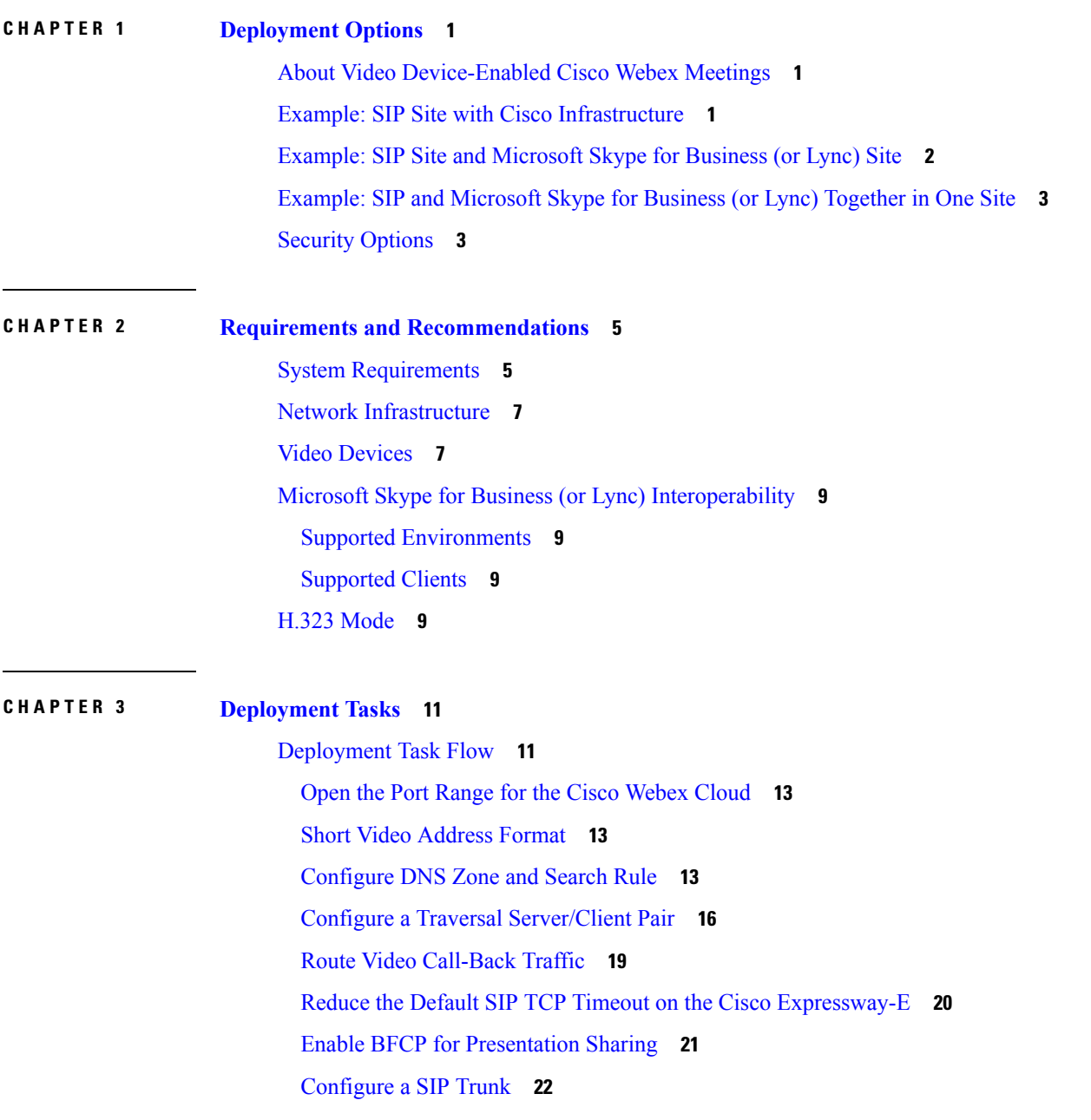

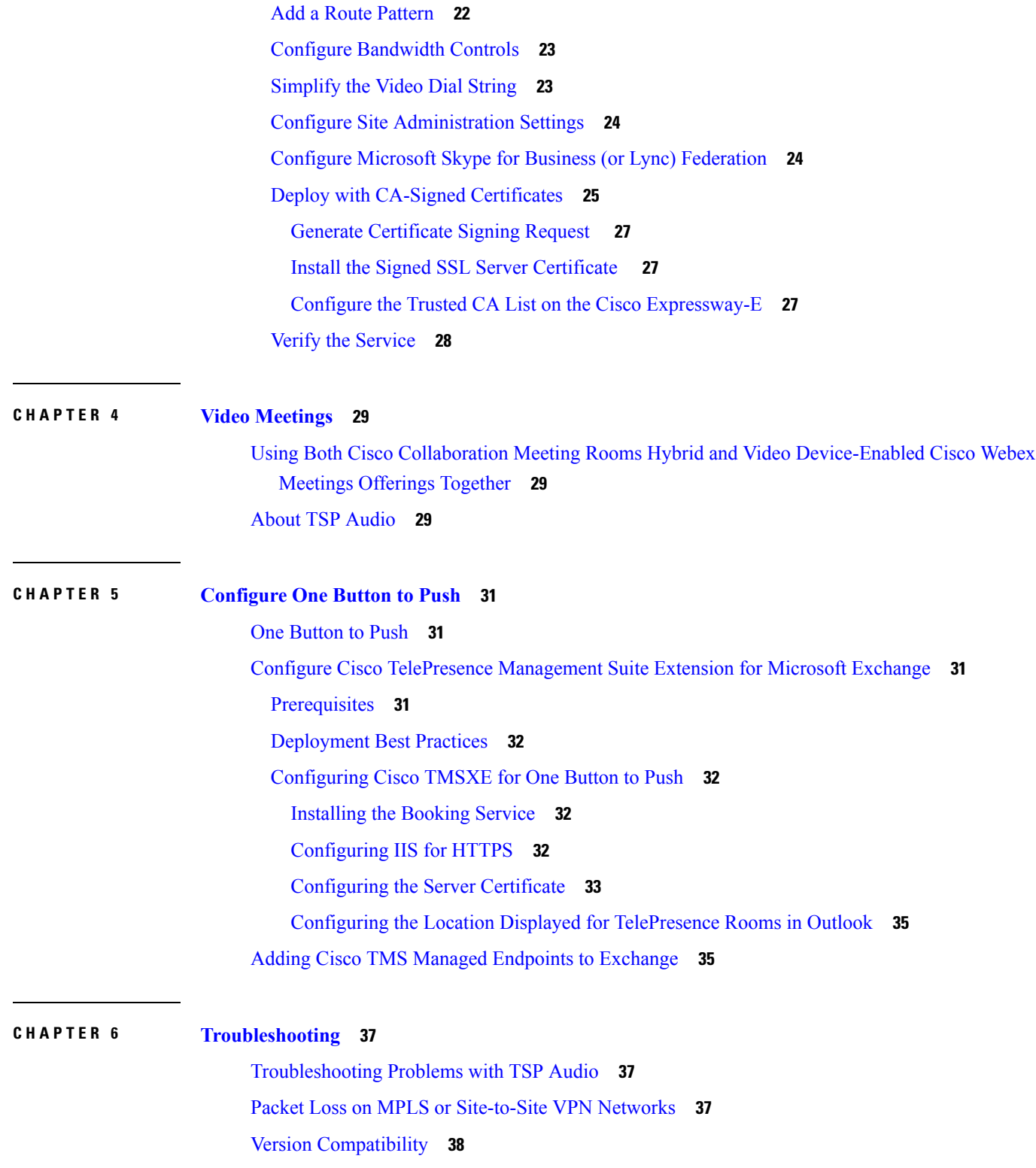

Г

 $\mathbf I$ 

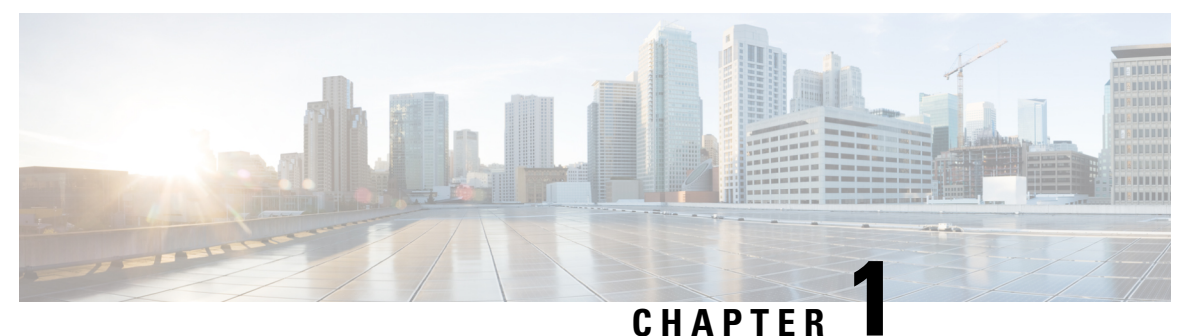

# <span id="page-4-0"></span>**Deployment Options**

- About Video [Device-Enabled](#page-4-1) Cisco Webex Meetings, on page 1
- Example: SIP Site with Cisco [Infrastructure,](#page-4-2) on page 1
- Example: SIP Site and [Microsoft](#page-5-0) Skype for Business (or Lync) Site, on page 2
- Example: SIP and [Microsoft](#page-6-0) Skype for Business (or Lync) Together in One Site, on page 3
- Security [Options,](#page-6-1) on page 3

# <span id="page-4-1"></span>**About Video Device-Enabled Cisco Webex Meetings**

Participants can join a video meeting from the Cisco Webex Meetings web application, from a phone, or from a video device. Video devices negotiate all media (main video, content, and audio) to and from the Cisco Webex cloud. This media flows over IP negotiated by using SIP or H.323 (SIP is recommended). Cisco TelePresence infrastructure may be used for call control and firewall traversal, but is not required.

Cisco Webex offers multiple audio solution options for Cisco Webex Meetings application users and phone participants. For Cisco Webex Meetings with video, available options are Cisco Webex Audio (including Cloud Connected Audio) and Teleconferencing Service Provider (TSP) audio that has been verified compatible with Cisco Webex video platform/video conferencing.

Contact your Cisco Account Manager for more information about Cisco Webex Audio, and to obtain the latest list of verified TSP Audio Provider partners.

# <span id="page-4-2"></span>**Example: SIP Site with Cisco Infrastructure**

In this example, the enterprise video devices are registered to Unified Communications Manager, with Cisco Expressway-C and Cisco Expressway-E being used for secure calling and firewall traversal.

#### **Figure 1: SIP Site Using Unified Communications Manager**

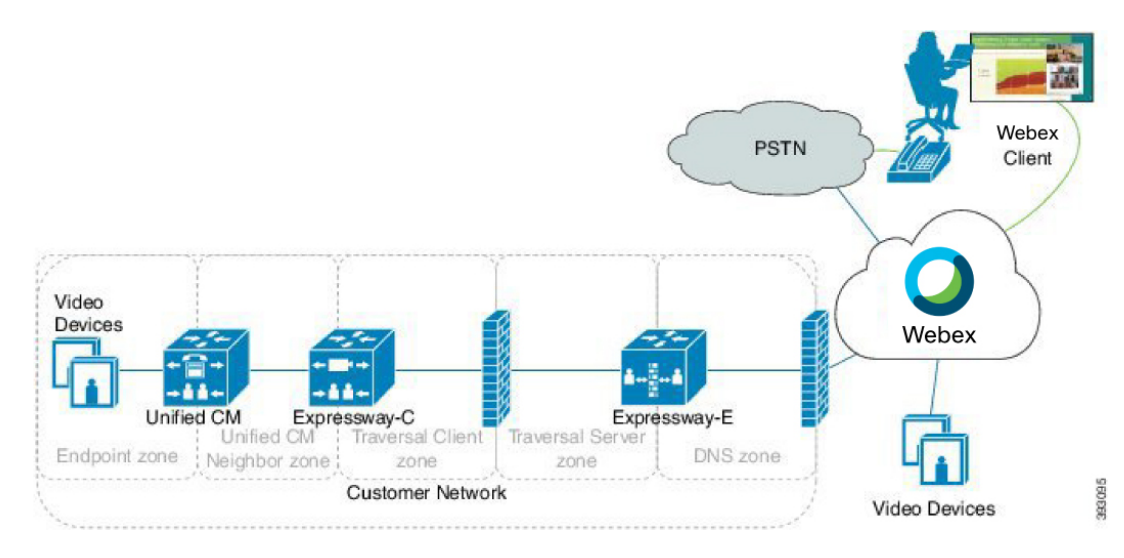

Other deployments are also possible with Cisco TelePresence infrastructure, including:

• Cisco VCS Control and Cisco VCS Expressway

Video devices are registered to Cisco VCS Control rather than to Unified Communications Manager.

• Cisco VCS Control and Cisco VCS Expressway with Unified Communications Manager

Video are registered to Cisco VCS Control and Unified Communications Manager (a combination of the above two models).

# <span id="page-5-0"></span>**Example: SIP Site and Microsoft Skype for Business (or Lync) Site**

Microsoft Skpe for Business was previously know as Microsoft Lync. This document will refer to Skype for Business only for the most part.

In this example, attendees join a video meeting from two types of deployment. CustomerA uses SIP with Cisco infrastructure, including Unified Communications Manager for call control and Cisco Expressway for firewall/NAT traversal. CustomerC has no Cisco infrastructure equipment. The Skype for Business servers at CustomerC communicate directly with the Cisco Webex cloud.

**Figure 2: SIP Site and Microsoft Skype for Business Site**

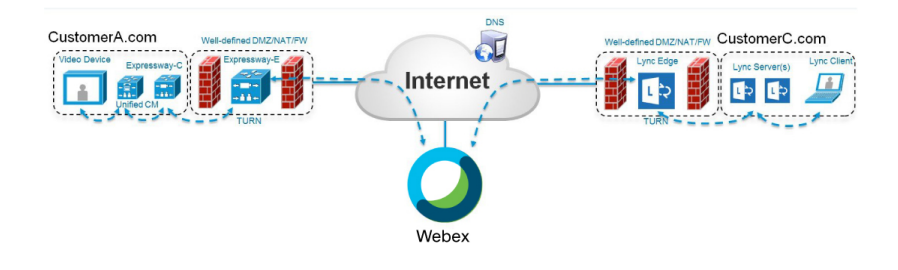

# <span id="page-6-0"></span>**Example: SIP and Microsoft Skype for Business (or Lync) Together in One Site**

In this example, CustomerA has Cisco SIP infrastructure and video devices, as well as Skype for Business. CustomerC, as before, has no Cisco infrastructure equipment.

When a site combines Skype for Business and Cisco SIP clients, as in CustomerA's case, the following guidelines apply:

- The site should use both a Skype for Business Edge and an Expressway-E Edge.
- Skype for Business traffic destined for the Webex cloud should not be routed through the Expressway-C Lync gateway first.

In the example, the Skype for Business servers for CustomerA would route traffic to video.customerA.com through the Expressway-C Lync gateway, but would route \*.webex.com directly out via the Lync Edge.

**Figure 3: SIP/Skype for Business Site and Microsoft Skype for Business Site**

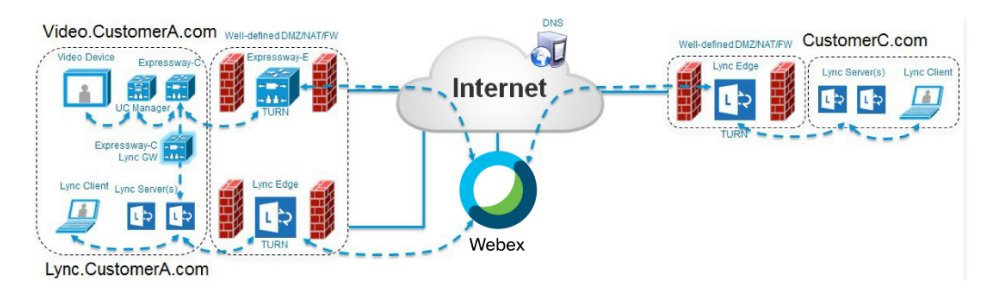

# <span id="page-6-1"></span>**Security Options**

For SIP calls, Video Device-Enabled Cisco Webex Meetings support any combination of certificate type, signaling, and media in the following table:

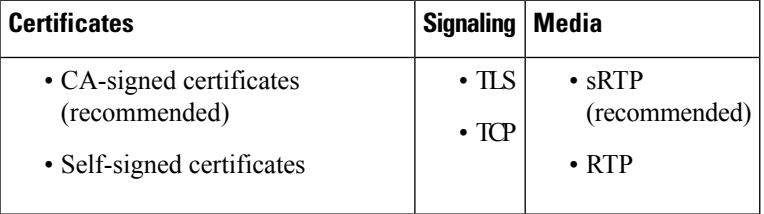

By default, the Cisco Expressway (or Cisco VCS) uses self-signed certificates. For each SIP call, it attempts TLS signaling with fallback to TCP, and sRTP with fallback to RTP.

For H.323 calls, video device-enabled meetings support nonsecure H.225/H.245 signaling and H.235 media encryption methods.

For Skype for Business, video device-enabled meetings support TLS for signaling and sRTP for media.

 $\mathbf I$ 

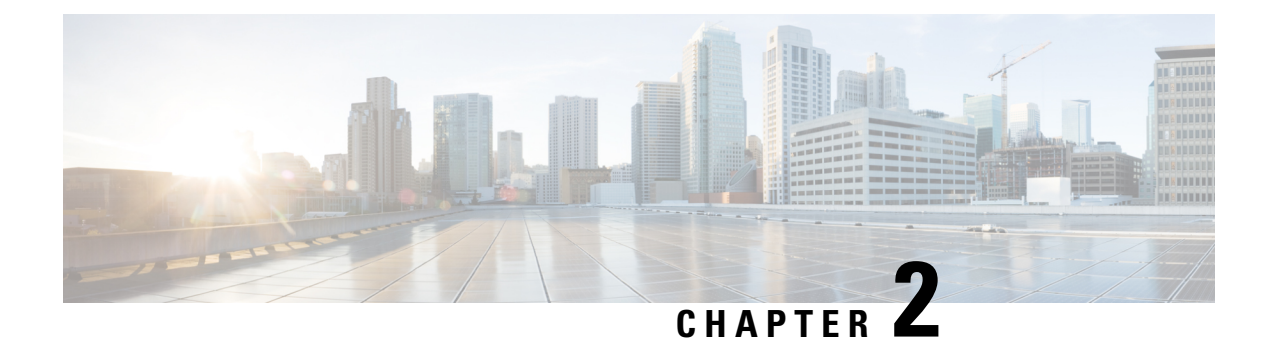

# <span id="page-8-0"></span>**Requirements and Recommendations**

- System [Requirements,](#page-8-1) on page 5
- Network [Infrastructure,](#page-10-0) on page 7
- Video [Devices,](#page-10-1) on page 7
- Microsoft Skype for Business (or Lync) [Interoperability,](#page-12-0) on page 9
- H.323 [Mode,](#page-12-3) on page 9

# <span id="page-8-1"></span>**System Requirements**

#### **Table 1: Requirements for Video Device-Enabled Cisco Webex Meetings Deployments**

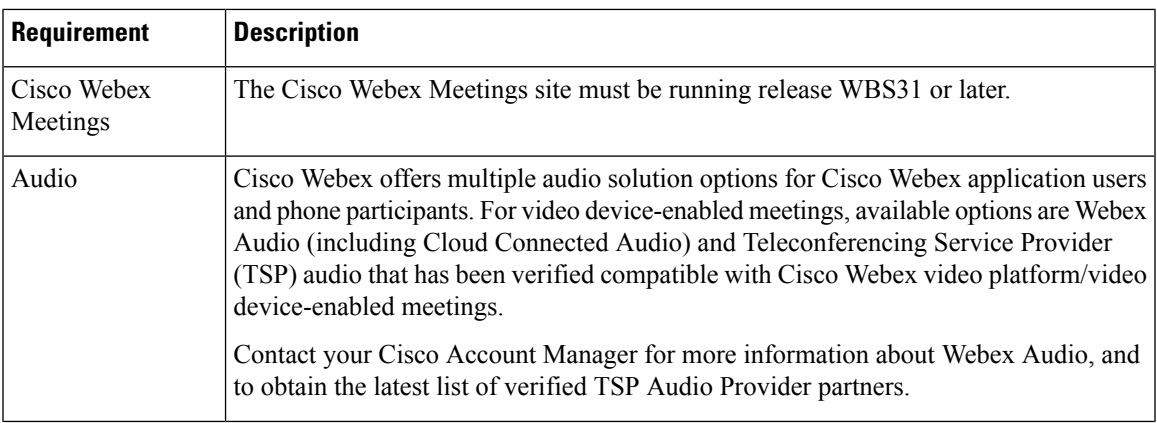

 $\mathbf I$ 

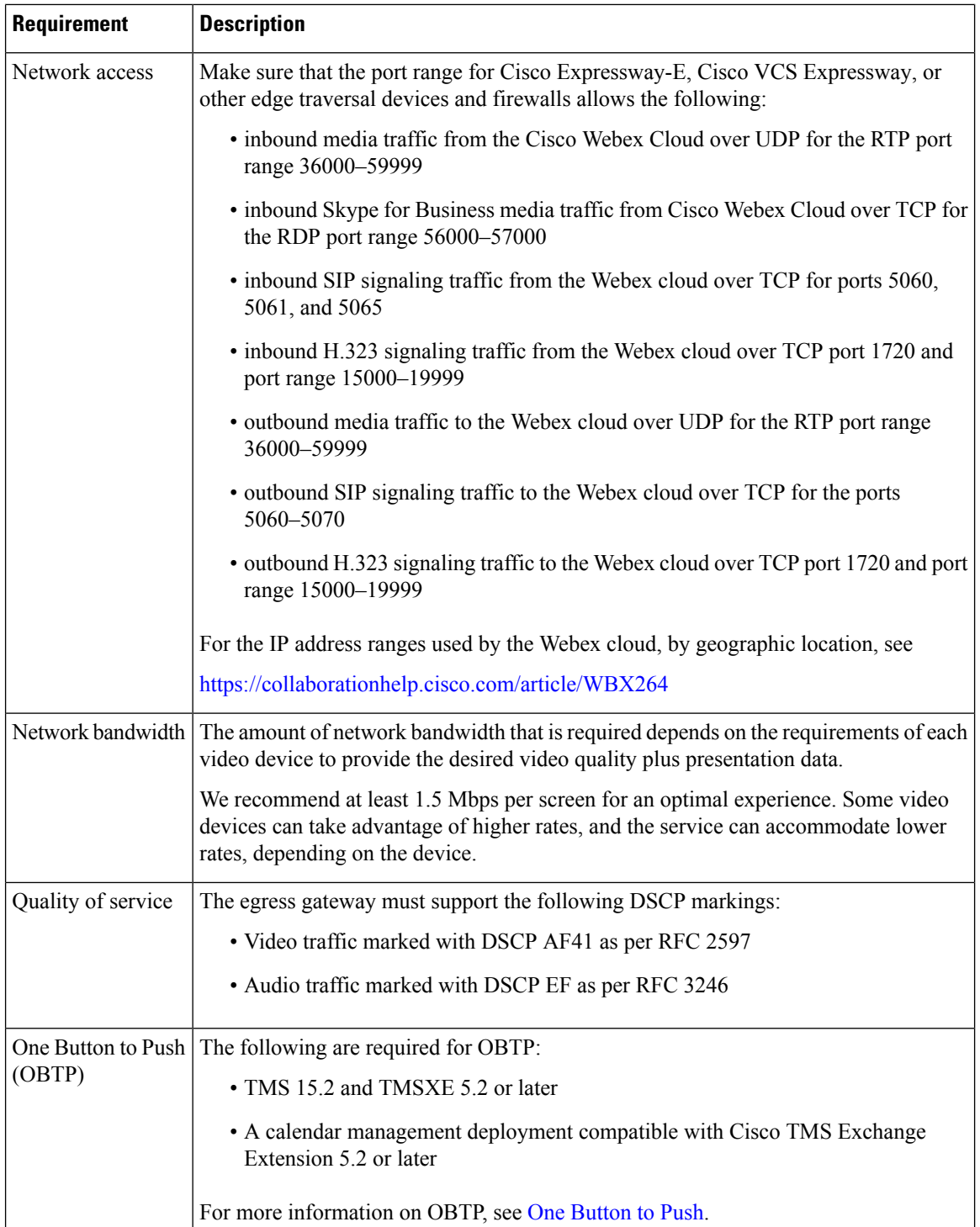

# <span id="page-10-0"></span>**Network Infrastructure**

You can use any standards-based call control system for your video devices. Your deployment may also include a firewall traversal device to provide mobile and remote access.

 $\label{eq:1} \bigotimes_{\mathbb{Z}} \mathbb{Z}_{\mathbb{Z}}$ 

**Note**

Cascading from an external conference bridge, for example on-premises MCU/TPS or third-party meeting, is not supported with Video Device-Enabled Cisco Webex Meetings due to the degraded user experience and feature limitations.

The following table lists recommended versions of Cisco products that can provide these functions. These components are not required.

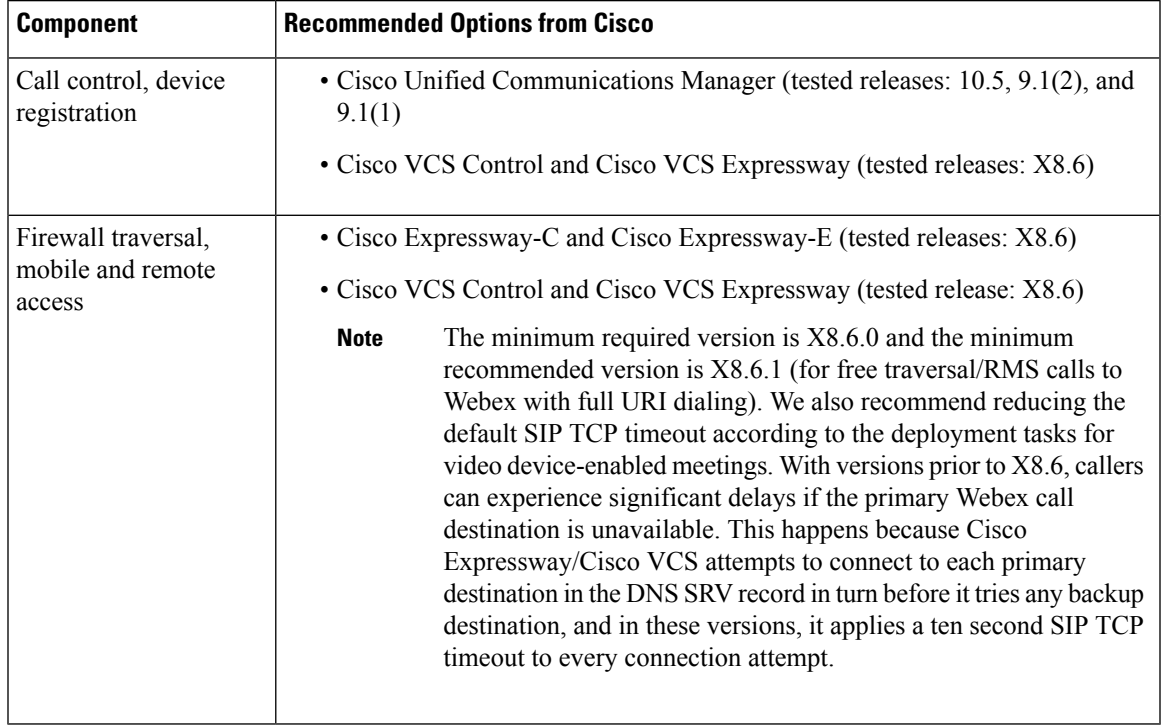

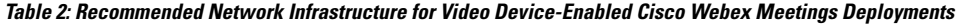

# <span id="page-10-1"></span>**Video Devices**

The following table lists general requirements and considerations for each type of device.

I

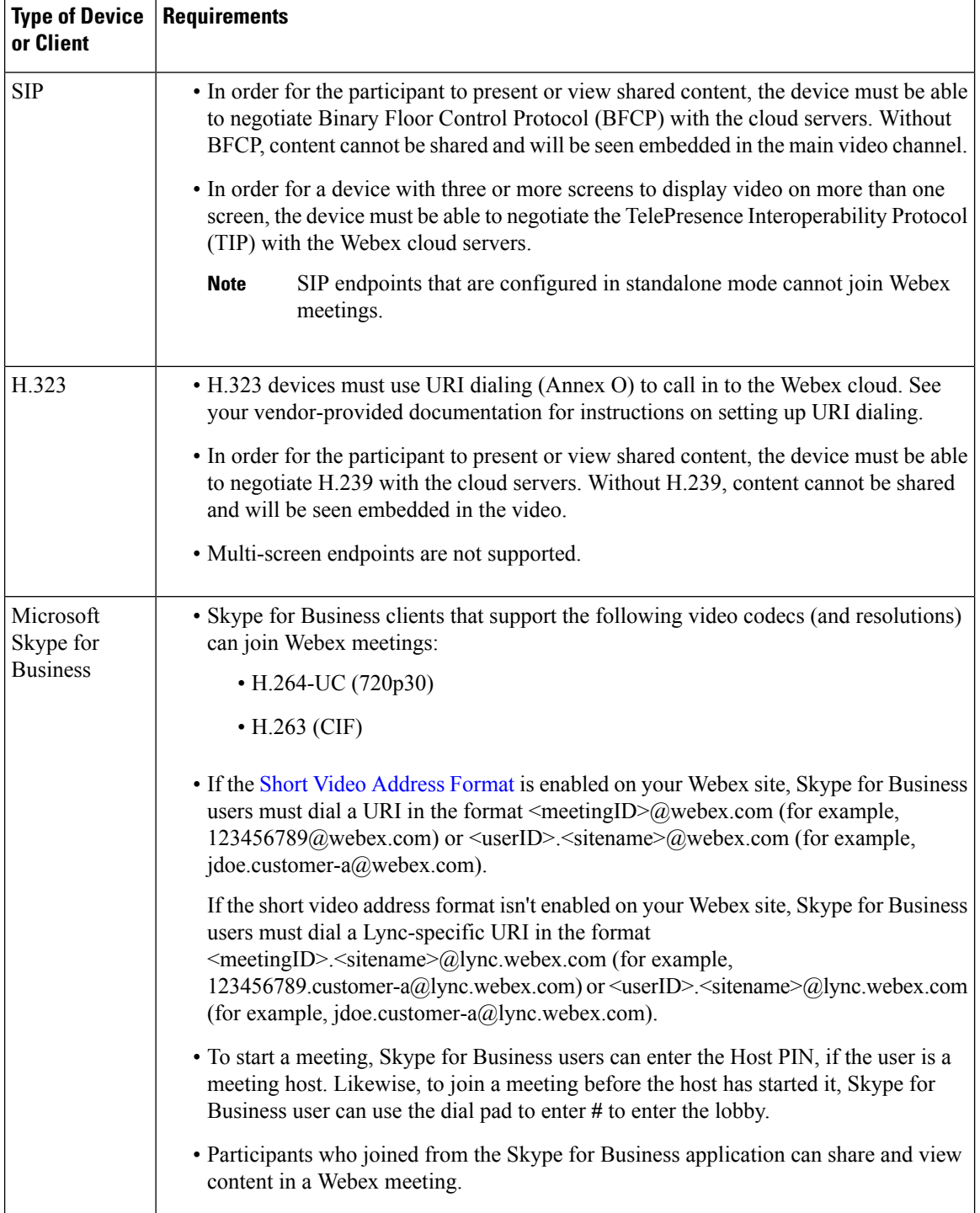

**Table 3: Video Device Requirements for Cisco Webex Meetings with Video Deployments**

П

# <span id="page-12-0"></span>**Microsoft Skype for Business (or Lync) Interoperability**

Microsoft Skype for Business support is provided as a feature, with some limitations, as described in the following sections. Cisco Webex reserves the right to disable the feature at any time without notice. Webex Technical Support will provide limited assistance to customers who attempt to use Skype for Business to join Webex meetings.

**Note** There will be feature limitations for mobile device support.

### <span id="page-12-1"></span>**Supported Environments**

- Lync 2013
- Skype for Business 2015
- Office 365

### <span id="page-12-3"></span><span id="page-12-2"></span>**Supported Clients**

For all the information on video compatibility and support, see <http://cisco.com/go/cmr-cloud-compatibility>

## **H.323 Mode**

Video Device-Enabled Cisco Webex Meetings supports H.323. However, SIP has a richer feature set, support for secure signaling, and greater cloud capacity. We recommend turning off H.323 mode on the Cisco Expressway (or Cisco VCS). With H.323 mode off, Cisco Expressway interworks an H.323 endpoint's traffic into SIP and then sends a SIP invite to the Webex cloud.

 $\mathbf I$ 

i.

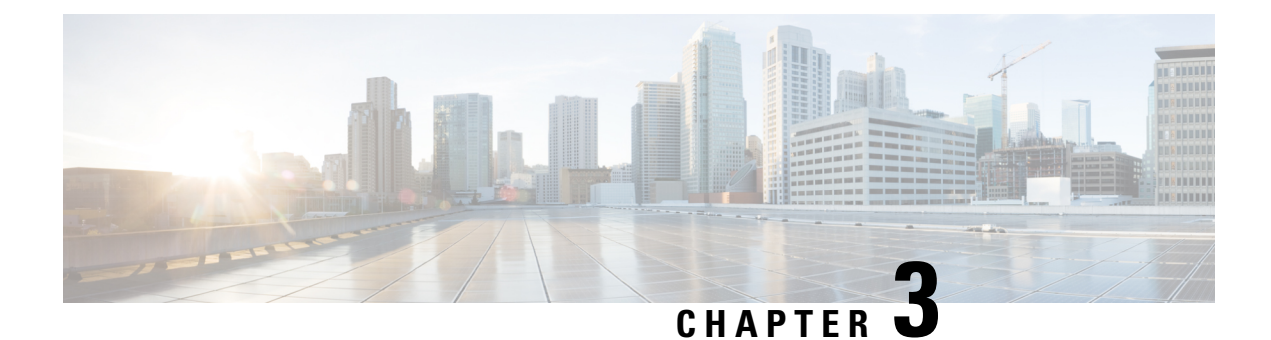

# <span id="page-14-0"></span>**Deployment Tasks**

• [Deployment](#page-14-1) Task Flow, on page 11

# <span id="page-14-1"></span>**Deployment Task Flow**

#### **Before you begin**

When your Video Device-Enabled Cisco Webex Meetings order is complete, you will receive information about your Cisco Webex site access details (URLs and Site Administration account).

#### **Procedure**

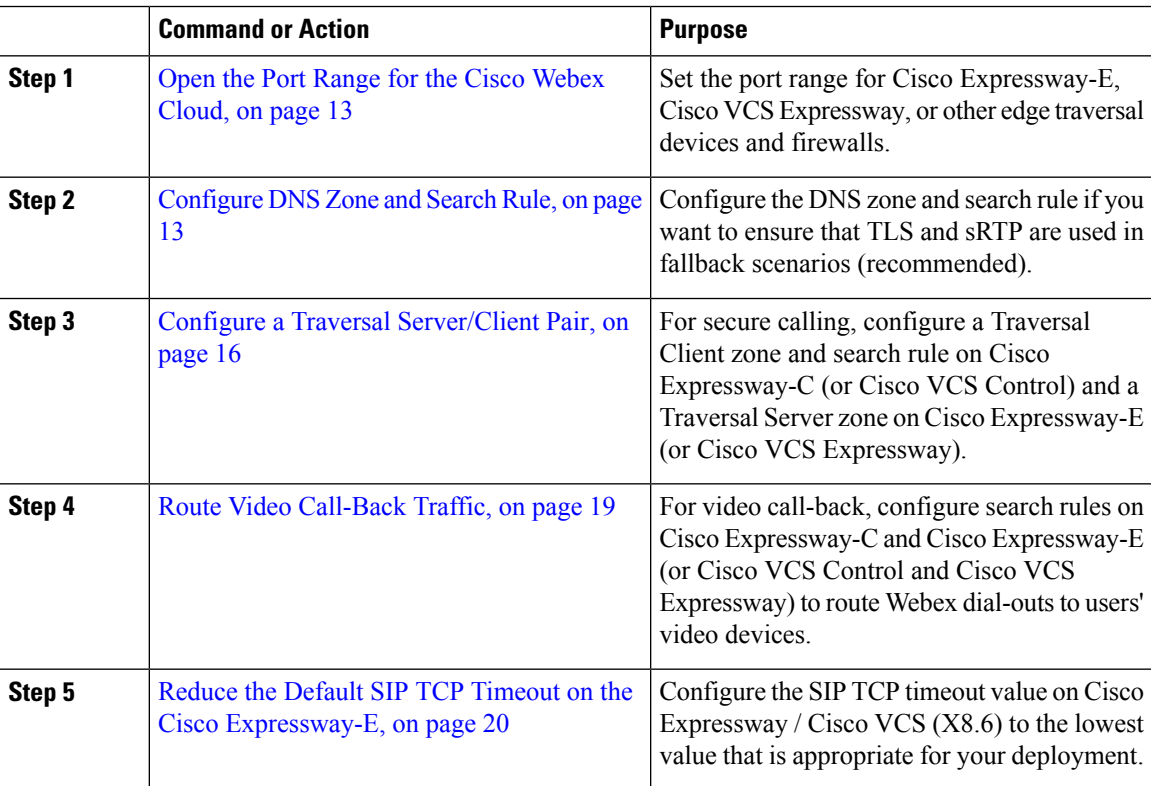

 $\mathbf I$ 

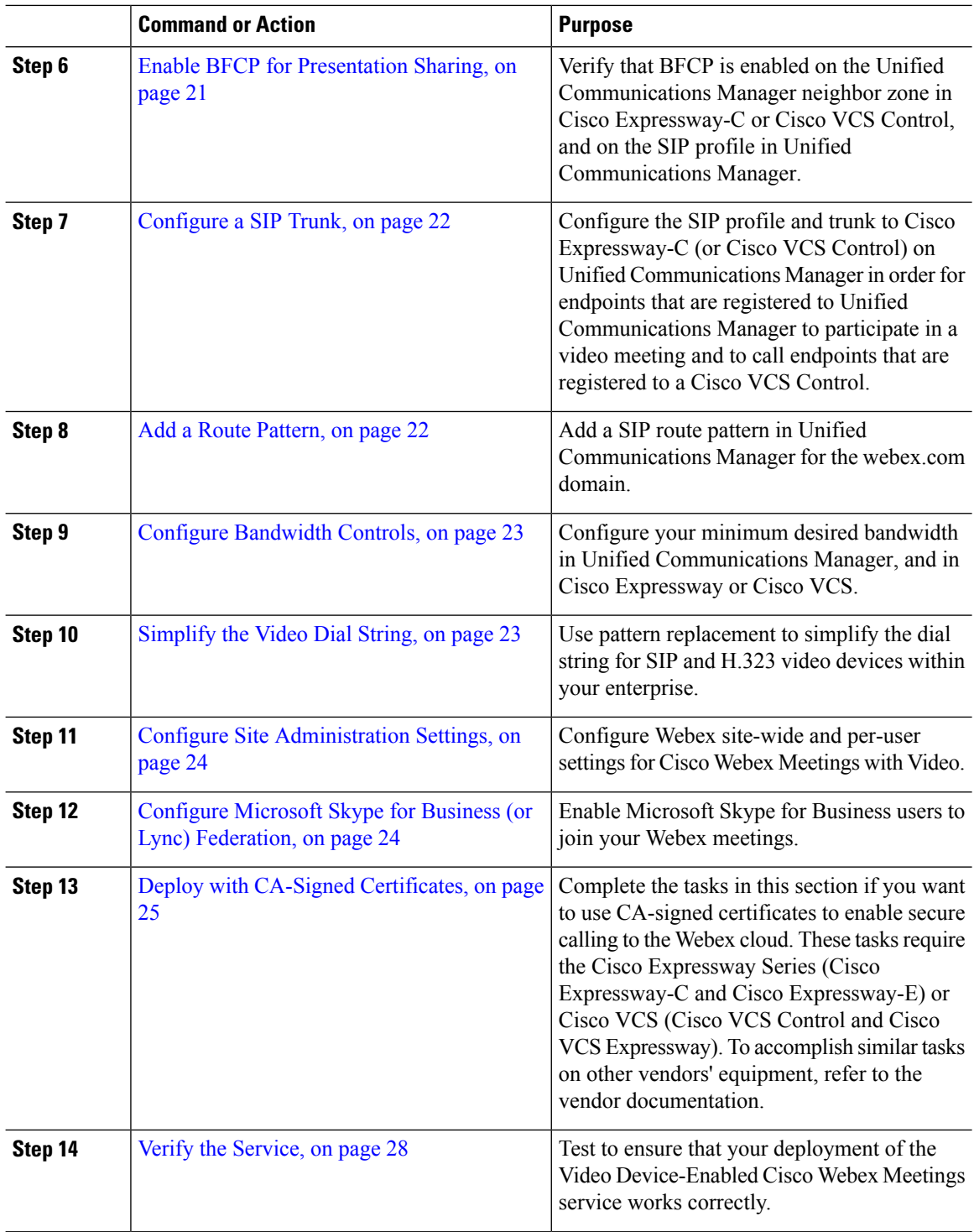

### <span id="page-16-0"></span>**Open the Port Range for the Cisco Webex Cloud**

This procedure specifies the port ranges that you must configure for Cisco Expressway-E, Cisco VCS Expressway, or other edge traversal devices and firewalls. For detailed instructions, see Cisco [Expressway](http://www.cisco.com/c/en/us/support/unified-communications/expressway-series/products-maintenance-guides-list.html) [Administrator](http://www.cisco.com/c/en/us/support/unified-communications/expressway-series/products-maintenance-guides-list.html) Guide and Cisco VCS [Administrator](http://www.cisco.com/c/en/us/support/unified-communications/telepresence-video-communication-server-vcs/products-maintenance-guides-list.html) Guide.

#### **Procedure**

Use the management interface for your device to configure the following port ranges:

- inbound media traffic from the Webex cloud over UDP for the RTP port range 36000 59999
- inbound SIP signaling traffic from the Webex cloud over TCP for ports 5060 and 5061
- inbound H.323 signaling traffic from the Webex cloud over TCP port 1720 and port range 15000-19999
- outbound media traffic to the Webex cloud over UDP for the RTP port range 36000 59999
- outbound SIP signaling traffic to the Webex cloud over TCP for the ports 5060 5070
- outbound H.323 signaling traffic to the Webex cloud over TCP port 1720 and port range 15000-19999

### <span id="page-16-1"></span>**Short Video Address Format**

Users can now enter a shorter video address when they join a meeting from a video system. They can enter **<***meeting\_number***>@webex.com** instead of the current video address format, **<meeting\_number>@<site\_name>.webex.com**. The existing video address format will continue to work.

The short video address feature isn't enabled by default. Webex administrators must enable short video address.

#### **Before you begin**

To use the new short video address format, create a search rule on both the Expressway-C and the Expressway-E. For more information, see Step 2 of [Configure](#page-16-2) DNS Zone and Search Rule, on page 13 and Step 2 of Configure a Traversal [Server/Client](#page-19-0) Pair, on page 16.

### <span id="page-16-2"></span>**Configure DNS Zone and Search Rule**

You can use the default DNS zone configuration on the Cisco Expressway-E (or Cisco VCS Expressway) to route calls to the Webex cloud. The default configuration will result in Cisco Expressway attempting best-effort TLS (with fallback to TCP) and sRTP media encryption (with fallback to RTP). However, we recommend the following zone configuration, especially if you want to ensure that TLS and sRTP are used.

#### **Figure 4: Recommended DNS Zone Configuration for Encryption**

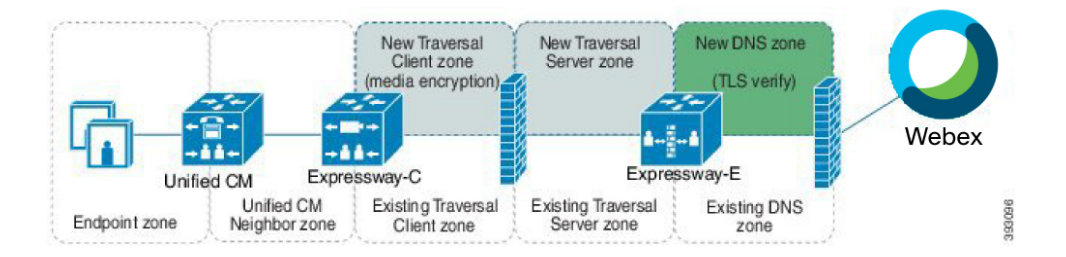

#### **Before you begin**

We recommend turning off H.323 mode in this procedure. This forces Cisco Expressway to interwork an H.323 endpoint's traffic into SIP and then send a SIP invite to the Webex cloud.

#### **Procedure**

**Step 1** Use the following table to configure the DNS zone on Cisco Expressway-E. The configuration varies depending on the type of certificate in use, and whether you turn on H.323 mode.

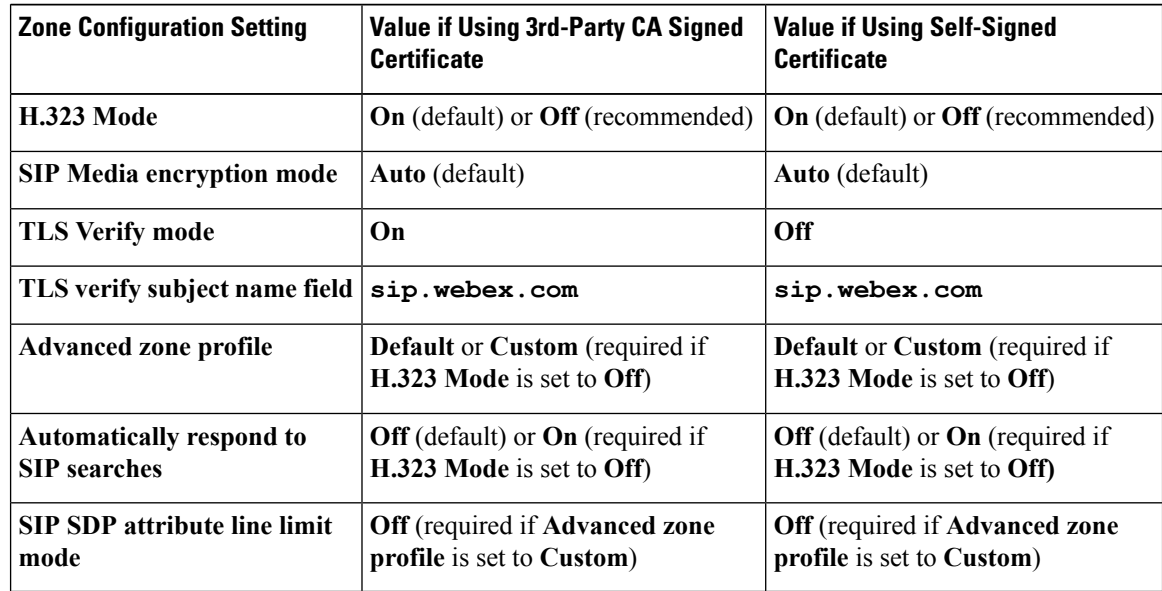

**Step 2** If the Short Video [Address](#page-16-1) Format is enabled on your Webex site, create a search rule for the Webex domain on the Cisco Expressway-E, with the following properties. If you have an existing Webex dialing rule, make this new rule at the same priority value as the existing Webex dialing rule so that both dialing patterns work.

If the short video address format isn't enabled on your Webex site, got to Step 3.

#### **Table 4: Expressway-E**

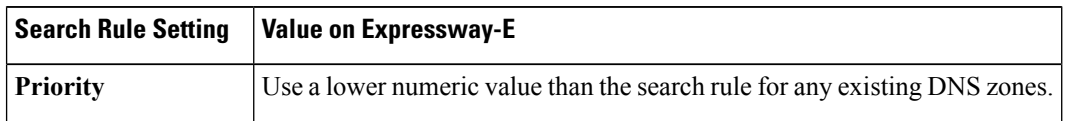

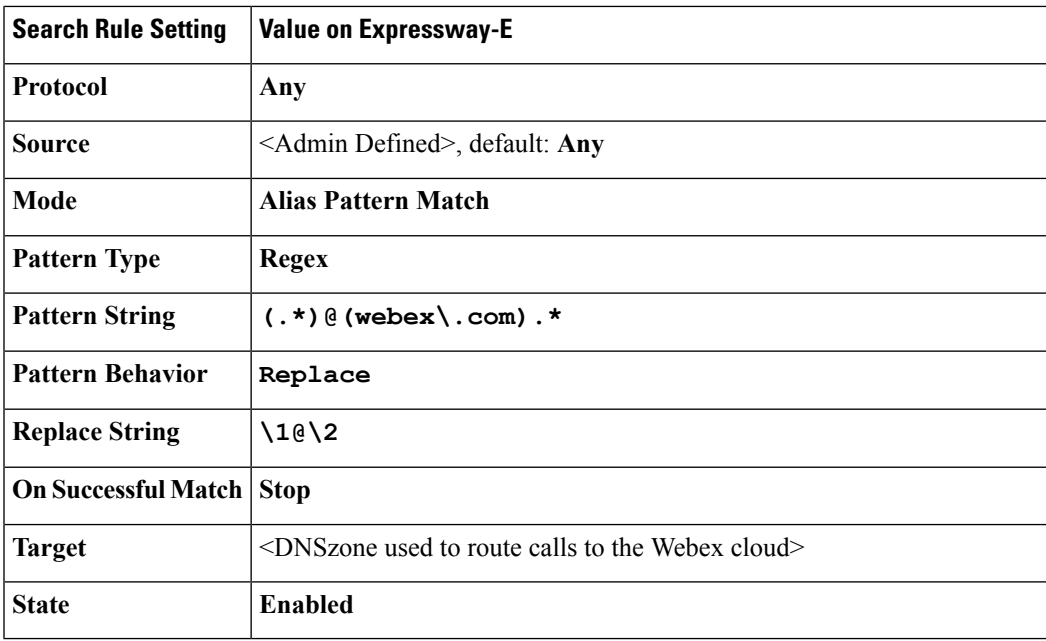

**Step 3** If the short video address format isn't enabled on your Webex site, create a search rule for the Webex domain on the Cisco Expressway-E, with the following properties:

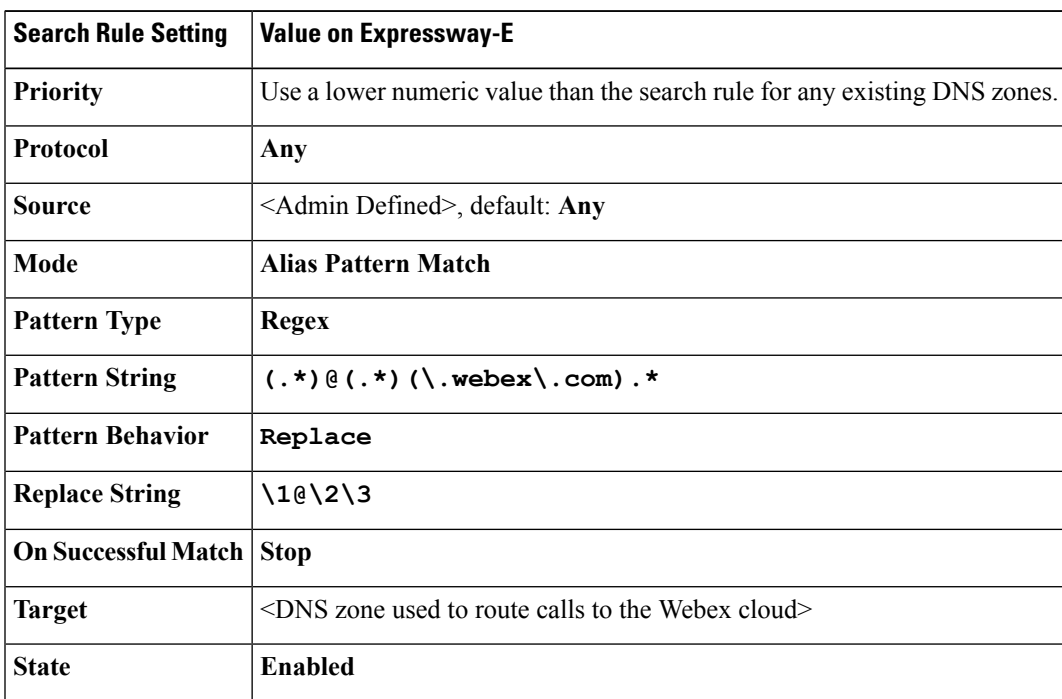

For detailed instructions, see the "Routing configuration" chapter of the applicable administration guide:

- Cisco Expressway Basic [Configuration](http://www.cisco.com/en/US/products/ps13435/products_installation_and_configuration_guides_list.html) Deployment Guide
- Cisco VCS Basic [Configuration](http://www.cisco.com/c/en/us/support/unified-communications/telepresence-video-communication-server-vcs/products-installation-and-configuration-guides-list.html) (Control with Expressway) Deployment Guide

Webex

383097

### <span id="page-19-0"></span>**Configure a Traversal Server/Client Pair**

You can skip this task if you are happy with Cisco Expressway attempting best-effort TLS (with fallback to TCP) and sRTP media encryption (with fallback to RTP). In that case, the DNS zone configuration from the previous task is sufficient.

The recommended zone configuration for secure calling uses a Traversal Client zone on Cisco Expressway-C (or Cisco VCS Control) and a Traversal Server zone and DNS zone on Cisco Expressway-E (or Cisco VCS Expressway). If you already have one or more Traversal Client/Traversal Server zone pairs in your configuration, you can use these zones, but we recommend adding a new pair specifically for the Webex cloud.

#### New DNS zone **New Traversal New Traversal** Client zone Server zone (TLS verify) (media encryption) . . . Expressway-E Expressway-C **Unified CM** Unified CM **Existing Traversal** Existing Traversal **Existing DNS**

Client zone

#### **Figure 5: Recommended Traversal Zone Pair Configuration for Encryption**

Neighbor zone

In this procedure:

Endpoint zone

• On the Cisco Expressway-C, you apply the media encryption policy on the Traversal Client zone, and create a search rule that routes outbound Webex domain calls towards that zone.

Server zone

zone

• On the Cisco Expressway-E, you configure the TLS Verify mode on the DNS zone. (The search rule that routes outbound Webex domain calls towards that zone was configured in the previous task.)

We recommend this configuration for two reasons:

- To avoid unnecessarily engaging the B2BUA on the Cisco Expressway-E.
- To encrypt all traffic that egressesthe firewallso thatsomeone who may have accessto your DMZ cannot sniff your traffic.

#### **Procedure**

**Step 1** Use the following table to configure the Traversal Client and Traversal Server zones:

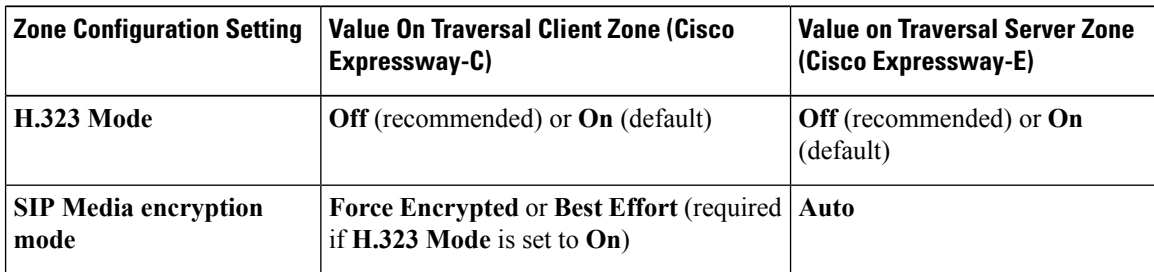

**Step 2** If the Short Video [Address](#page-16-1) Format is enabled on your Webex site, create a search rule on the Cisco Expressway-C, with the following properties. If you have an existing Webex dialing rule, make this new rule at the same priority value as the existing Webex dialing rule so that both dialing patterns work.

If the short video address format hasn't been enabled on your Webex site, got to Step 3.

#### **Table 5: Expressway-C**

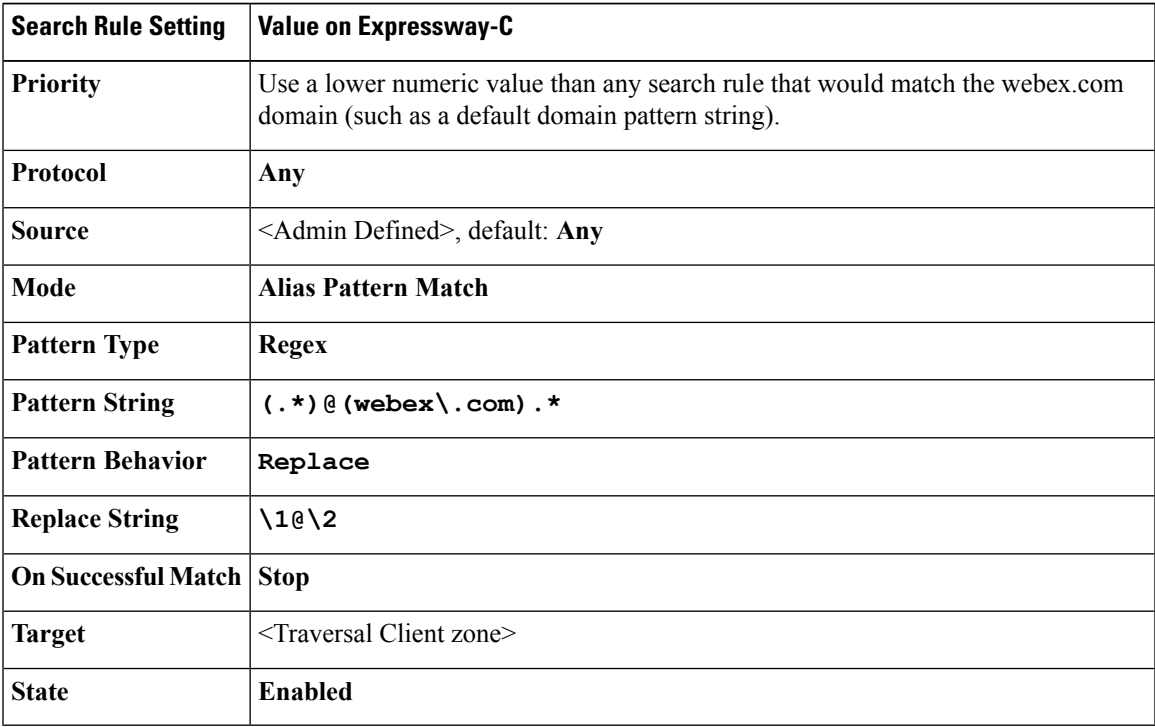

Alternatively, if you would like to consolidate both of these search rules for both the old and the new format on your Expressway-C and the Expressway-E, use the format in the following tables:

#### **Table 6: Expressway-C**

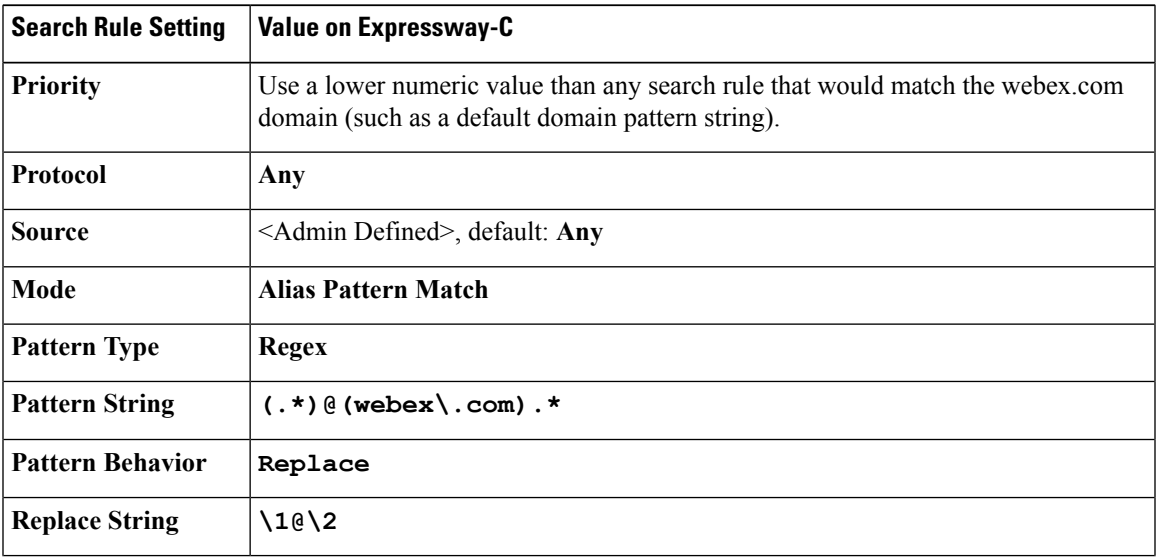

I

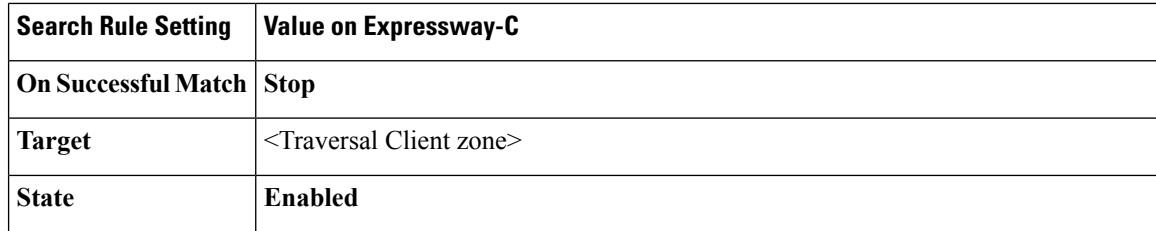

#### **Table 7: Expressway-E**

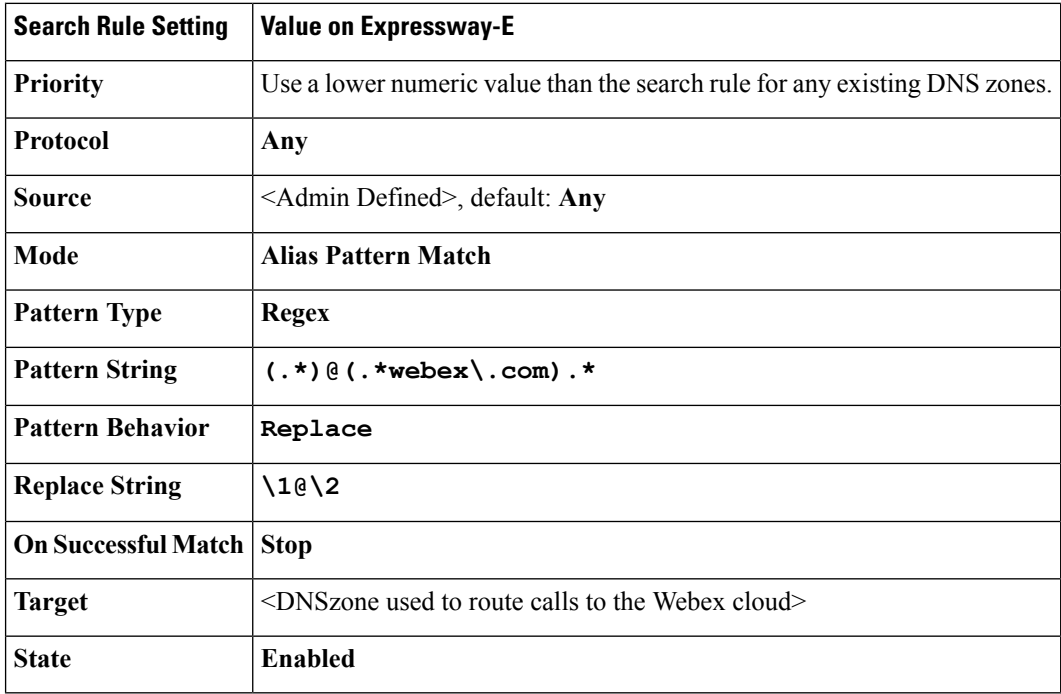

**Step 3** If the short video address format isn't enabled on your Webex site, create a search rule on Cisco Expressway-C with the following properties:

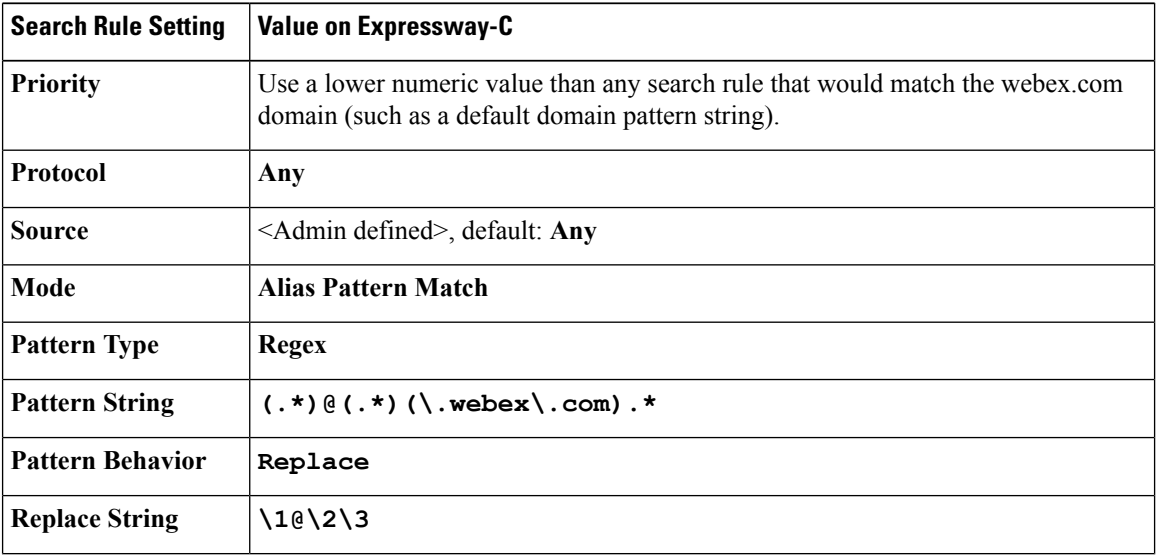

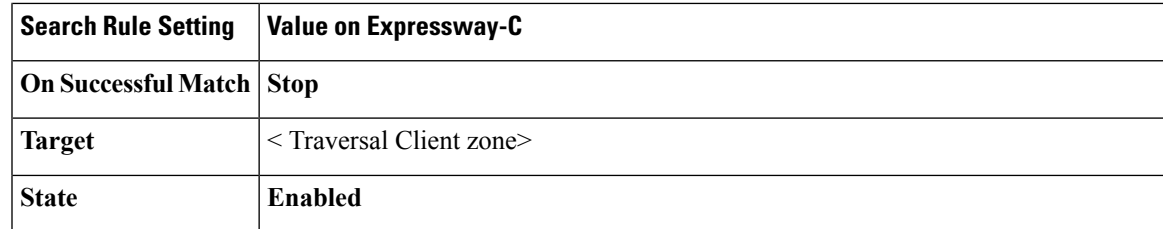

For additional information on zones and search rules, see the "Routing configuration" chapter of the applicable administration guide:

- Cisco Expressway Basic [Configuration](http://www.cisco.com/en/US/products/ps13435/products_installation_and_configuration_guides_list.html) Deployment Guide
- Cisco VCS Basic [Configuration](http://www.cisco.com/c/en/us/support/unified-communications/telepresence-video-communication-server-vcs/products-installation-and-configuration-guides-list.html) (Control with Expressway) Deployment Guide

### <span id="page-22-0"></span>**Route Video Call-Back Traffic**

Webex users can choose video call-back for an easier join experience, where the cloud calls the user's video directly. If you enable this for users, create search rules on the Expressway-E and Expressway-C to route these calls toward the users' home Cisco Unified Communications Manager cluster.

#### **Procedure**

#### **Step 1** Go to **Configuration** > **Dial Plan** > **Search rules** and click **New**.

Create a rule on both systems. The method is the same but the rule values are different.

**Step 2** Configure the search rules as follows:

|                    | <b>Cisco Expressway-C</b>                                                      | <b>Cisco Expressway-E</b>                                                                                         |
|--------------------|--------------------------------------------------------------------------------|----------------------------------------------------------------------------------------------------|
| Rule name          | "SIP callback from Webex toward<br>internal call control" for example          | "SIP callback from Webex toward<br>Expressway-C" for example                                                      |
| <b>Description</b> | "Routes calls from traversal zone"<br>toward user home cluster" for<br>example | "Matches Webex originated URIs,<br>strips unnecessary parameters, and<br>routes to traversal zone" for<br>example |
| <b>Priority</b>    | 100                                                                            | 100                                                                                                    |
| <b>Protocol</b>    | <b>SIP</b>                                                                     | <b>SIP</b>                                                                                                    |
| Source             | Named                                                                          | Named                                                                                                    |
| Source name        | Traversal client zone <admin<br>defined name&gt;</admin<br>                    | Default zone<br>(This is where all calls come in<br>from outside the organization's<br>network)                   |

|                               | <b>Cisco Expressway-C</b>                                                                                   | <b>Cisco Expressway-E</b>                                                                                                    |
|-------------------------------|----------------------------------------------------------------------------------------------------|----------------------------------------------------------------------------------------------------|
| Request must be authenticated | N <sub>0</sub>                                                                                              | N <sub>o</sub>                                                                                                    |
| Mode                          | Alias pattern match                                                                                         | Alias pattern match                                                                                                    |
| Pattern type                  | Regex                                                                                                    | Regex                                                                                                    |
| <b>Pattern string</b>         | .*@example\.com                                                                                             | $(*)(a)$ (example\com);transport=[tlscp]{3}.*                                                                                                    |
|                               |                                                                                                    | Warning! This pattern will match<br>any string. Create a more specific<br>string for your usernames and DNs,<br>and your domains to prevent<br>fraudulent calls. For example, if<br>your DNs are all eight digits and<br>start with the number 8, and your<br>domain is contoso.com: |
|                               |                                                                                                    | $((8\ddot{\text{d}}\{7\}) ([A-Za-z].+))@$<br>(contoso\.com);transport=[tlscp]{3}.*                                                                                                    |
| <b>Pattern behavior</b>       | Leave                                                                                                    | Replace                                                                                                    |
| <b>Replace string</b>         | N/A                                                                                                    | $\langle 1 \text{a} \rangle 2$<br>Only keeps the username@FQDN<br>portion, stripping off the transport<br>and any other attributes or trailing<br>characters.                                                                                                    |
| On successful match           | Stop                                                                                                    | Stop                                                                                                    |
| <b>Target</b>                 | <admin defined="">, select neighbor<br/>zone toward Cisco Unified<br/><b>Communications Manager</b></admin> | Traversal server zone, <admin<br>defined name&gt;</admin<br>                                                                                                    |
| <b>State</b>                  | Enabled                                                                                                    | Enabled                                                                                                    |

<span id="page-23-0"></span>**Step 3** Click **Create search rule**.

### **Reduce the Default SIP TCP Timeout on the Cisco Expressway-E**

From Cisco Expressway / Cisco VCS Version X8.6 the SIP TCP timeout value is configurable. The default value is 10 seconds. We strongly recommend that you set the timeout to the lowest value that is appropriate for your deployment. A value of 1 second is likely to be suitable in most cases, unless your network has extreme amounts of latency (such as video over satellite communications).

To set the SIP TCP timeout value:

#### **Procedure**

- **Step 1** Access the command line interface (this setting cannot be configured through the web interface).
- **Step 2** Type the following command, replacing "n" with the required timeout value:

**xConfiguration SIP Advanced SipTcpConnectTimeout:** *n*

Example: **xConfiguration SIP Advanced SipTcpConnectTimeout: 1**

Reducing the timeout is optional, but may improve performance in the event that the Cisco Expressway-E (or Cisco VCS Expressway) times out attempting to reach the primary Webex data center.

### <span id="page-24-0"></span>**Enable BFCP for Presentation Sharing**

This procedure specifies the BFCP settings that you must configure in the neighbor zone or SIP profile to enable presentation sharing. For detailed information about configuring zone profiles and SIP profiles, see the following documents:

• *Cisco Expressway and CUCM via SIP Trunk Deployment Guide* for your version of Cisco Expressway, at

[http://www.cisco.com/c/en/us/support/unified-communications/expressway-series/products-installation-and-configuration-guides-list.html.](http://www.cisco.com/c/en/us/support/unified-communications/expressway-series/products-installation-and-configuration-guides-list.html)

• *Cisco VCS and CUCM Deployment Guide* for your version of Cisco VCS, at [http://www.cisco.com/c/en/us/support/unified-communications/telepresence-video-communication-server-vcs/products-installation-and-configuration-guides-list.html.](http://www.cisco.com/c/en/us/support/unified-communications/telepresence-video-communication-server-vcs/products-installation-and-configuration-guides-list.html)

BFCP support was introduced in Cisco Unified Communications Manager version 8.6(1). We strongly recommend that you use a version no earlier than 8.6(2a)SU3 for BFCP interoperability. **Note**

#### **Procedure**

**Step 1** Verify that BFCP is enabled on the Unified Communications Manager neighbor zone in Cisco Expressway-C or Cisco VCS Control:

- If you are using X8.1 or later, BFCP is automatically enabled when you choose the Cisco Unified Communications Manager (8.6.1 or later) zone profile on the Unified Communications Manager neighbor zone.
- If you are using a release prior to X8.1, set **SIP UDP/BFCP filter mode** to **Off** on the zone profile in Cisco VCS Control.
- **Step 2** Verify that BFCP is enabled on the SIP profile in Unified Communications Manager:
	- If you are using X8.1 or later, BFCP is automatically enabled if you choose the **Standard SIP Profile for Cisco VCS** when defining the SIP trunk to the Cisco Expressway-C or Cisco VCS Control.
	- If you are using a release prior to X8.1, check the **Allow Presentation Sharing using BFCP** box on the SIP profile.

### <span id="page-25-0"></span>**Configure a SIP Trunk**

Configure the SIP profile and trunk to Cisco Expressway-C (or Cisco VCS Control) on Unified Communications Manager in order for endpoints registered to Unified Communications Manager to participate in a video meeting and to call endpoints registered to a Cisco VCS Control.

This procedure provides high-level steps. For detailed instructions, see the following documents:

- *Cisco Unified Communications Manager with Cisco Expressway (SIP Trunk) Deployment Guide* for your version of Cisco Expressway, at
- [http://www.cisco.com/c/en/us/support/unified-communications/expressway-series/products-installation-and-configuration-guides-list.html.](http://www.cisco.com/c/en/us/support/unified-communications/expressway-series/products-installation-and-configuration-guides-list.html)
- *Cisco Unified Communications Manager with Cisco VCS (SIP Trunk) Deployment Guide* for your version of

[http://www.cisco.com/c/en/us/support/unified-communications/telepresence-video-communication-server-vcs/products-installation-and-configuration-guides-list.html.](http://www.cisco.com/c/en/us/support/unified-communications/telepresence-video-communication-server-vcs/products-installation-and-configuration-guides-list.html)

#### **Procedure**

- **Step 1** In Unified Communications Manager, configure a SIP trunk between Unified Communications Manager and Cisco Expressway-C (or Cisco VCS Control).
- **Step 2** Configure the SIP profile.
- **Step 3** To enable presentation sharing, check the **Allow Presentation Sharing using BFCP** check box in the **Trunk Specific Configuration** section of the **SIP Profile Configuration** window.

For third-party video devices that support BFCP, you may also need to check the **Allow Presentation Sharing using BFCP** check box in the **Protocol Specific Information** section of the **Phone Configuration** window.

### <span id="page-25-1"></span>**Add a Route Pattern**

Add a route pattern for the Webex domain in Unified Communications Manager.

#### **Procedure**

On the Unified Communications Manager, add a route pattern for \*.webex.com (or \*.\*) and point it at the SIP trunk to Cisco Expressway-C (or Cisco VCS Control).

For detailed instructions, see the applicable guide for your release:

- Unified Communications Manager release 11.0(1) and later: System [Configuration](http://www.cisco.com/c/en/us/support/unified-communications/unified-communications-manager-callmanager/products-installation-and-configuration-guides-list.html) Guide
- Earlier releases: [Administration](http://www.cisco.com/c/en/us/support/unified-communications/unified-communications-manager-callmanager/products-maintenance-guides-list.html) Guide

### <span id="page-26-0"></span>**Configure Bandwidth Controls**

Configure your minimum desired bandwidth in Unified Communications Manager, and in Cisco Expressway or Cisco VCS.

#### **Procedure**

**Step 1** In Unified Communications Manager, set the region to permit the minimum desired bandwidth, to ensure optimum SIP audio and video connectivity between and the Webex cloud.

For detailed instructions, see "Regions" in the applicable guide for your release:

- Unified Communications Manager release 11.0(1) and later: [System Configuration Guide](http://www.cisco.com/c/en/us/support/unified-communications/unified-communications-manager-callmanager/products-installation-and-configuration-guides-list.html)
- Earlier releases: [Administration Guide](http://www.cisco.com/c/en/us/support/unified-communications/unified-communications-manager-callmanager/products-maintenance-guides-list.html)
- **Step 2** In Cisco Expressway or Cisco VCS, set zones and pipes appropriately (according to your network's requirements) to allow the minimum desired bandwidth.

For detailed instructions, see "Bandwidth control" in the applicable administrator guide:

- [Cisco Expressway Administrator Guide](http://www.cisco.com/c/en/us/support/unified-communications/expressway-series/products-maintenance-guides-list.html)
- [Cisco VCS Administrator Guide](http://www.cisco.com/c/en/us/support/unified-communications/telepresence-video-communication-server-vcs/products-maintenance-guides-list.html)

### <span id="page-26-1"></span>**Simplify the Video Dial String**

To join a scheduled video meeting, telepresence users typically must dial a string consisting of all digits in the meeting number followed by the  $\omega$  symbol and webex.com—for example, a regular scheduled Webex meeting uses the following format:

12345678912@webex.com

Alternatively, personal rooms use the format of: username or other personalized alphanumeric 'dot' sitename followed by the @ symbol and webex.com. This is a sample personal room format for a Webex meeting on the 'sitename' Webex site:

example.sitename@webex.com

You can simplify this string for SIP and H.323 video devices within your enterprise by using pattern replacement. In this example, you add a short prefix that replaces the need for users to include the domain when dialing. In the example deployment, where enterprise video devices are registered to Unified Communications Manager and the Cisco Expressway Series (or Cisco VCS) is used for remote devices and firewall traversal, the simplified dial string is routed and converted into the full video dial string by a Unified Communications Manager route pattern and a Cisco Expressway transform.

To set up simplified dialing, do the following:

#### **Procedure**

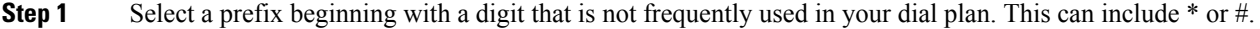

**Step 2** On Unified Communications Manager, create a route pattern starting with the prefix, followed by a dot (period) character, and nine X characters representing the meeting number digits.

For example, for a prefix of 7 use 7.XXXXXXXXX

- **Step 3** Configure the route pattern to direct the call to the Cisco Expressway.
- **Step 4** On the Cisco Expressway, create a transform that matches any dial string starting with 7 followed by 9 digits.

For example, if a prefix of 7 uses a regex pattern string of  $7(\{9\})@.*$  for a suffix being sent, or  $7(\{9\})$ when no suffix is sent at all, this depends on the device used and its configuration. You may need a rule for both scenarios.

**Step 5** Configure the transform to strip the prefix digit (7 in this example) and append the domain ( $@$ webex.com), so that the call is routed to the appropriate Webex site.

For example, with the regex pattern above, use a replace string of  $\lceil \cdot \rceil$  @webex.com.

In this example, when a user dials 7123456789, the call is ultimately routed as 123456789@webex.com. The substitution happens both for devices that are registered to Unified Communications Manager and for remote devices that are registered to a Cisco VCS Expressway.

This simplification only applies to devices within your enterprise, joining meetings hosted by your own enterprise. Users who dial meetings hosted by other enterprises and external video participants must dial the full video dial string, including the domain.

### <span id="page-27-0"></span>**Configure Site Administration Settings**

You have access to Cisco Webex Site Administration through your Webex Account Team using a unique Webex Site Administration URL and password. As a site administrator, you must log in to integrate and provision your account during first-time setup. After you have completed the first-time setup, you can manage your account and access Webex user and administration guides for the services and features that have been configured on your site.

For more information on configuring your site administration settings, see [Configure](https://collaborationhelp.cisco.com/article/6maub2) Cisco Webex Meetings.

### <span id="page-27-1"></span>**Configure Microsoft Skype for Business (or Lync) Federation**

Use this procedure to enable Skype for Business users to join your video meetings. No Cisco infrastructure equipment (e.g. Cisco Expressway, Cisco VCS or Unified Communications Manager) is required. The Skype for Business servers communicate directly with the Webex cloud.

#### **Procedure**

**Step 1** Make sure that you have a Skype for Business Edge that is deployed according to Microsoft recommendations in your environment. See the library on [Microsoft](http://technet.microsoft.com/en-us/library/gg293124.aspx) TechNet for your version of Skype for Business Server.

- **Step 2** Ensure that you have a public Certificate Authority (CA)-signed certificate deployed on your Skype for Business Edge. (This should already be in place if you have a functioning Skype for Business Edge with Federation enabled.)
- **Step 3** Configure federation in one of the following two ways:
	- Follow the SIP federation guideline from Microsoft: [https://technet.microsoft.com/en-us/library/](https://technet.microsoft.com/en-us/library/jj618369(v=ocs.15).aspx) [jj618369\(v=ocs.15\).aspx](https://technet.microsoft.com/en-us/library/jj618369(v=ocs.15).aspx). DNS SRV record for \_sipfederationtls.\_tcp is required.
	- Explicitly allow the domain webex.com in your Skype for Business server's list of trusted federation partners.
- **Step 4** Verify that your firewall is configured to permit the following TCP and UDP ports between your Skype for Business Edge and the Webex network.

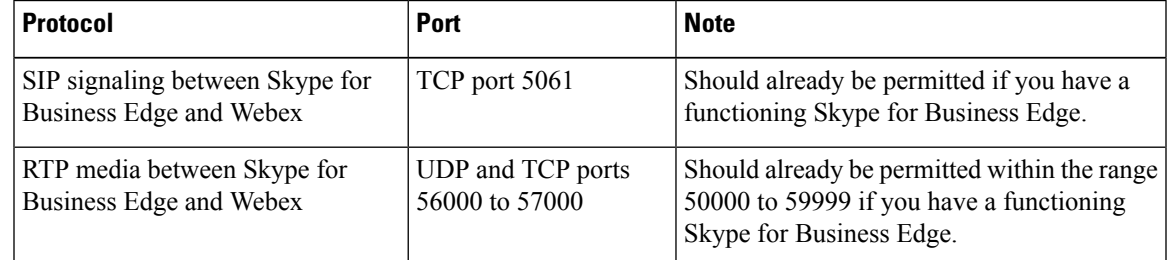

For more information on federation, see Microsoft's online documents:

- Lync 2013: <http://technet.microsoft.com/en-us/library/gg425908.aspx>
- Office 365: Allow users to contact external Skype for [Business](http://support.office.com/en-ca/article/Let-Skype-for-Business-Online-users-communicate-with-external-Skype-for-Business-or-Skype-contacts-b414873a-0059-4cd5-aea1-e5d0857dbc94) users

### <span id="page-28-0"></span>**Deploy with CA-Signed Certificates**

#### **Before you begin**

Make sure you submit your certificate signing request to a public certificate authority that issues a certificate that Webex supports.

Webex supports certificates that are issued by specific Root Certificate Authorities. Certificate providers may have multiple Root Certificate Authorities and not all may be supported by Webex. Your certificate must be issued by one of the following Root Certificate Authorities (or one of their Intermediate Certificate Authorities) or the call from your Cisco Expressway-E or Cisco VCS Expressway will not be accepted by Webex:

- entrust\_ev\_ca
- digicert global root ca
- verisign class 2 public primary ca g3
- godaddy\_class\_2\_ca\_root\_certificate
- Go Daddy Root Certification Authority G2
- verisign\_class\_3\_public\_primary\_ca\_-\_g5
- verisign\_class\_3\_public\_primary\_ca\_-\_g3
- dst\_root\_ca\_x3
- verisign\_class\_3\_public\_primary\_ca\_-\_g2
- equifax\_secure\_ca
- entrust\_2048\_ca

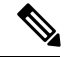

- To use a certificate generated by entrust\_2048\_ca with Cisco VCS Expressway X7.2 (or a later version upgraded from X7.2), you must replace the Entrust Root CA certificate in the trusted CA list on the Cisco VCS Expressway with the newest version available from Entrust. You can download the newer entrust\_2048\_ca.cer file from the Root Certificates list on the Entrust web site ([https://www.entrust.net/downloads/root\\_index.cfm](https://www.entrust.net/downloads/root_index.cfm)). **Note**
- verisign class 1 public primary ca g3
- ca\_cert\_signing\_authority
- geotrust global ca
- GlobalSign Root R1

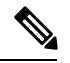

Contact GlobalSign to rekey the certificate to R1 if they assign you any other value. **Note**

- thawte primary root ca
- geotrust\_primary\_ca
- addtrust\_external\_ca\_root

This list may change over time. For the most current information, contact Webex or review the information at the following link: <https://collaborationhelp.cisco.com/article/WBX83490>.

#### **Procedure**

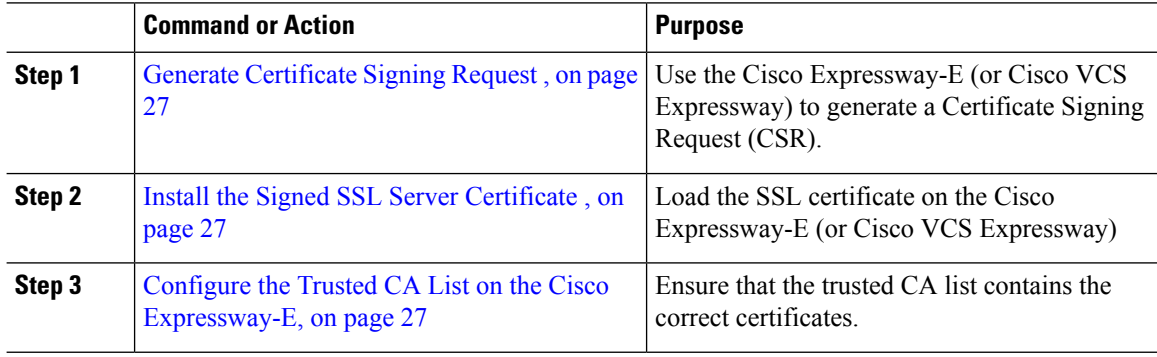

#### <span id="page-30-0"></span>**Generate Certificate Signing Request**

For secure calling, use the Cisco Expressway-E (or Cisco VCS Expressway) to generate a Certificate Signing Request (CSR).

This procedure provides high-level steps. For detailed instructions, see the "Generating a certificate signing request" section of the applicable guide:

- Cisco Expressway Certificate Creation and Use [Deployment](http://www.cisco.com/c/en/us/support/unified-communications/expressway-series/products-installation-and-configuration-guides-list.html) Guide
- Cisco VCS Certificate Creation and Use [Deployment](http://www.cisco.com/c/en/us/support/unified-communications/telepresence-video-communication-server-vcs/products-installation-and-configuration-guides-list.html) Guide

#### **Procedure**

**Step 1** Generate a Certificate Signing Request (CSR). **Step 2** Download the CSR and submit it to your chosen root certificate authority (CA). Most certificate authorities require the CSR to be provided in a PKCS#10 request format. **Step 3** Make sure that in response, your CA provides you with an SSL server certificate that includes both Server and Client Auth keys.

#### <span id="page-30-1"></span>**Install the Signed SSL Server Certificate**

This procedure provides high-level information. For detailed instructions, see the see the section whose title begins with "Loading certificates and keys" in the applicable guide:

- Cisco Expressway Certificate Creation and Use [Deployment](http://www.cisco.com/en/US/products/ps13435/products_installation_and_configuration_guides_list.html) Guide
- Cisco VCS Certificate Creation and Use [Deployment](http://www.cisco.com/c/en/us/support/unified-communications/telepresence-video-communication-server-vcs/products-installation-and-configuration-guides-list.html) Guide

#### **Procedure**

After you receive theSSL server certificate from your public CA, load it on the Cisco Expressway-E (or Cisco VCS Expressway).

#### <span id="page-30-2"></span>**Configure the Trusted CA List on the Cisco Expressway-E**

Two types of certificates must be present in the trusted CA list on your Cisco Expressway-E (or Cisco VCS Expressway) to complete the secure calling configuration:

- The root certificate (and intermediate certificate, if applicable) of the public CA that you used to sign your SSL server certificate.
- The certificates of the public CAs used by the Webex cloud. To obtain these certificates, copy and paste the contents of each of the following links into a separate text file with a .PEM extension:
	- [QuoVadis](https://www.quovadisglobal.com/QVRepository/DownloadRootsAndCRL/QuoVadisRootCA2-PEM.aspx) Root CA 2

For detailed instructions on configuring the trusted CA list, see the applicable guide:

- Cisco Expressway Certificate Creation and Use [Deployment](http://www.cisco.com/c/en/us/support/unified-communications/expressway-series/products-installation-and-configuration-guides-list.html) Guide
- Cisco VCS Certificate Creation and Use [Deployment](http://www.cisco.com/c/en/us/support/unified-communications/telepresence-video-communication-server-vcs/products-installation-and-configuration-guides-list.html) Guide

To determine whether the trusted CA list already contains a CA certificate, do the following:

#### **Procedure**

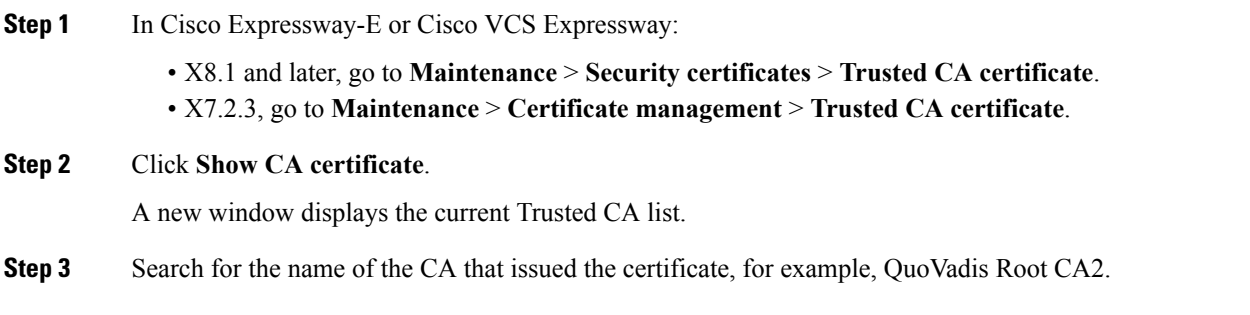

# <span id="page-31-0"></span>**Verify the Service**

#### **Procedure**

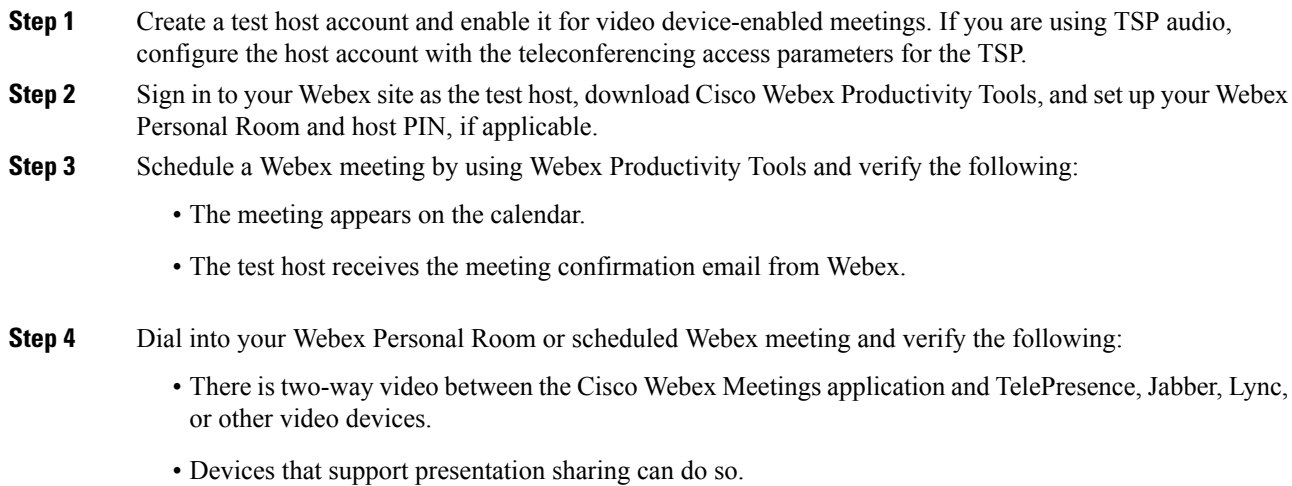

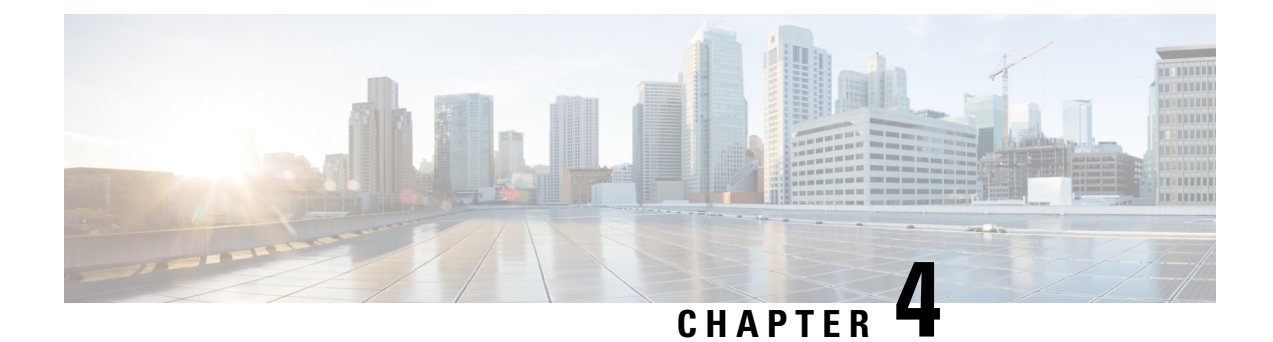

# <span id="page-32-0"></span>**Video Meetings**

- Using Both Cisco Collaboration Meeting Rooms Hybrid and Video [Device-Enabled](#page-32-1) Cisco Webex Meetings [Offerings](#page-32-1) Together, on page 29
- About TSP [Audio,](#page-32-2) on page 29

# <span id="page-32-1"></span>**Using Both Cisco Collaboration Meeting Rooms Hybrid and Video Device-Enabled Cisco Webex Meetings Offerings Together**

Hosts who have both video device-enabled meetings and CMR Hybrid can only use Webex Productivity Tools to manage video meetings.

Hosts who need to manage meetings using on-premises resources must use an alternate method, such as the Cisco Smart Scheduler or the Cisco Webex Scheduling Mailbox.

# <span id="page-32-2"></span>**About TSP Audio**

When you use video device-enabled meetings along with teleconferencing service provider (TSP) integrated audio, Webex establishes a PSTN call to the TSP audio service and uses a "script" of DTMF entries to join the audio conference. The phone number that is dialed, and the parameters necessary for this DTMF script, are obtained from the TSP Audio Account within the Webex host's account. These parameters are located under **My Webex** > **My Audio**.

Webex works with each TSP partner to determine the dial script to use (only Webex can view or modify the dial script).

 $\mathbf I$ 

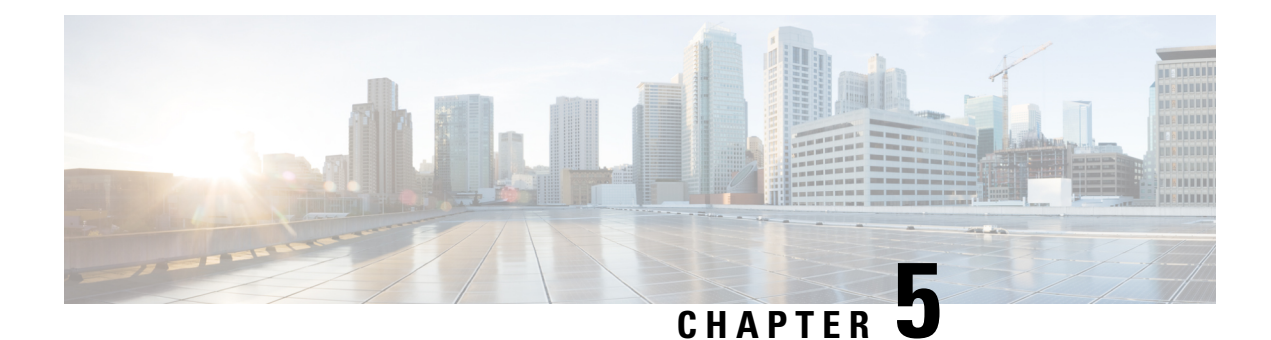

# <span id="page-34-0"></span>**Configure One Button to Push**

- One [Button](#page-34-1) to Push, on page 31
- Configure Cisco [TelePresence](#page-34-2) Management Suite Extension for Microsoft Exchange, on page 31
- Adding Cisco TMS Managed Endpoints to [Exchange,](#page-38-1) on page 35

# <span id="page-34-1"></span>**One Button to Push**

One Button to Push (OBTP) allows meeting participants to join a video meeting directly by selecting the **Join Meeting** button. To take advantage of this capability, the room with the video must be added as a room resource in the Outlook calendar invite.

The host must have joined the meeting before attendees can use OBTP. If the host has not yet joined, attendees may be asked to enter the host PIN, press #, or enter a numeric password to join the meeting. **Note**

To enable OBTP, you must do the following:

- Configure Cisco Webex Productivity Tools with TelePresence from your Webex site. For details, refer to: Configure Site [Administration](#page-27-0) Settings, on page 24.
- Configure TelePresence Management Suite (TMS) and TelePresence Management Suite Extension (TMS XE)
- Add TMS-managed endpoints to Microsoft Exchange

For more information, see Webex [Integration](https://collaborationhelp.cisco.com/article/nh9e7ss) to Microsoft Outlook for Windows Overview or [Webex](https://collaborationhelp.cisco.com/article/ny9ox9w) [Integration](https://collaborationhelp.cisco.com/article/ny9ox9w) to Outlook for the Mac Overview.

# <span id="page-34-3"></span><span id="page-34-2"></span>**Configure Cisco TelePresence Management Suite Extension for Microsoft Exchange**

### **Prerequisites**

• Cisco TMSXE software release 5.2 or later is required.

- Cisco TMS software release 15.2 or later is required.
- Endpoints that are available as mailboxes for booking in a CMR Hybrid meeting must be set to AutoAccept in Exchange.
- If a meeting organizer is scheduling a meeting in a different domain than the domain in which the TMSXE is hosted, The domain in which the TMSXE resides must be added to the list ofsitesin the 'Local intranet' zone on the meeting organizer's computer, so that it trusts the TMSXE server. If the TMSXE is hosted in a domain that is outside of the domain of many or all users, this can be done most efficiently by your company's IT group for all users via a group policy or logon script. If this is not done, each time a user tries to schedule a meeting, they will be required to enter their TMSXE username and password.
- A signed certificate that is trusted in the organization is required for TMSXE. To do this, you must generate a certificate signing request (CSR) from IIS to provide to the certificate authority (CA). The certificate can be a self-signed certificate or come from a trusted internal certificate authority or public certificate authority.

### <span id="page-35-0"></span>**Deployment Best Practices**

Cisco recommends installing Cisco TMSXE on a standalone server.

Cisco TMSXE may be co-located with Cisco TMS in smaller deployments, with the following prerequisites:

- The server must have a minimum of 4 GB RAM.
- A maximum of 50 telepresence endpoints are available for booking in Cisco TMS and Cisco TMSXE.

For details on installation and configuration of TMSXE, refer to the *Cisco TelePresence Management Suite Extension for Microsoft Exchange Deployment Guide* that applies to your TMS version. Deployment guides appear under **Install and Upgrade Guides**:

[https://www.cisco.com/c/en/us/support/conferencing/telepresence-management-suite-extensions/](https://www.cisco.com/c/en/us/support/conferencing/telepresence-management-suite-extensions/products-installation-guides-list.html) [products-installation-guides-list.html](https://www.cisco.com/c/en/us/support/conferencing/telepresence-management-suite-extensions/products-installation-guides-list.html)

### <span id="page-35-2"></span><span id="page-35-1"></span>**Configuring Cisco TMSXE for One Button to Push**

To configure Cisco TMSXE for scheduling using One Button to Push, you must perform the following:

• Install the CiscoTMS Booking Service

#### <span id="page-35-3"></span>**Installing the Booking Service**

For details, refer to *Installing and configuring Cisco TMS Booking Service* in the *Cisco TelePresence Management Suite Extension for Microsoft Exchange Deployment Guide* that applies to your TMS version. Deployment guides appear under **Install and Upgrade Guides**:

[https://www.cisco.com/c/en/us/support/conferencing/telepresence-management-suite-extensions/](https://www.cisco.com/c/en/us/support/conferencing/telepresence-management-suite-extensions/products-installation-guides-list.html) [products-installation-guides-list.html](https://www.cisco.com/c/en/us/support/conferencing/telepresence-management-suite-extensions/products-installation-guides-list.html)

#### **Configuring IIS for HTTPS**

Booking Service requires HTTPS to be configured for DefaultSite in IIS.

Ш

If IIS is not present on the server before installation of Cisco TMSXE, it is automatically installed with Booking Service. HTTPS must then be configured after installation to allow Booking Service to operate.

For more information, refer to the Microsoft Support article: How To Set Up an [HTTPS](http://www.iis.net/learn/manage/configuring-security/how-to-set-up-ssl-on-iis) Service in IIS.

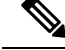

In the IIS configuration that is detailed in the link above, you must make the following setting for users to schedule meetings with the Webex and TelePresence Integration to Outlook plug-in for Microsoft Outlook: In the "SSL Settings" configuration for "Client certificates", you must select "Ignore". If you do not, users will receive a "hit a glitch" message when scheduling meetings using the Webex and TelePresence Integration to Outlook Plug-In for Microsoft Outlook. **Note**

#### <span id="page-36-0"></span>**Configuring the Server Certificate**

On the windows server on which TMSXE is running, you must load a server certificate within IIS.

The process involves generating a certificate signing request (CSR), which is sent to a certificate authority (CA), and then installing the signed certificate you receive from the CA.

#### **Generating a CSR for IIS 7 (Windows Server 2008)**

#### **Procedure**

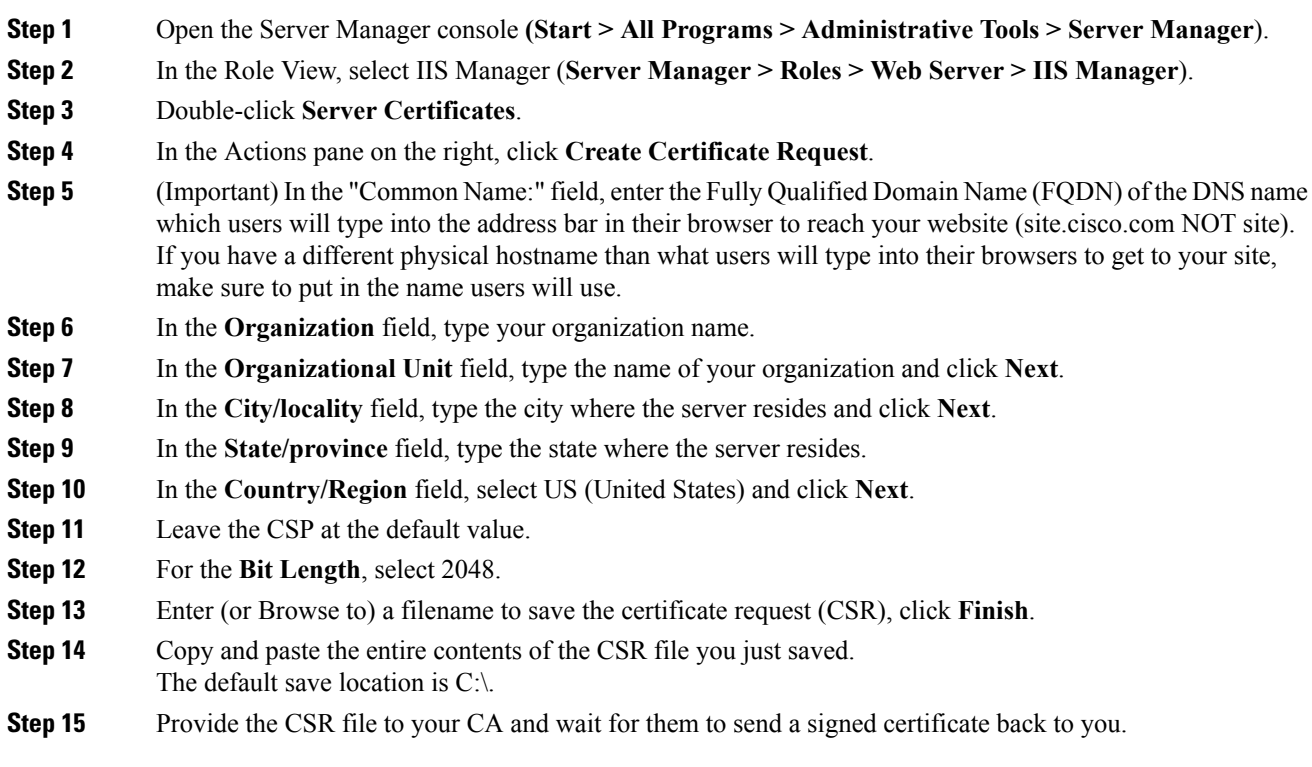

#### **Installing the Public Root Certificate in IIS 7 (Windows Server 2008)**

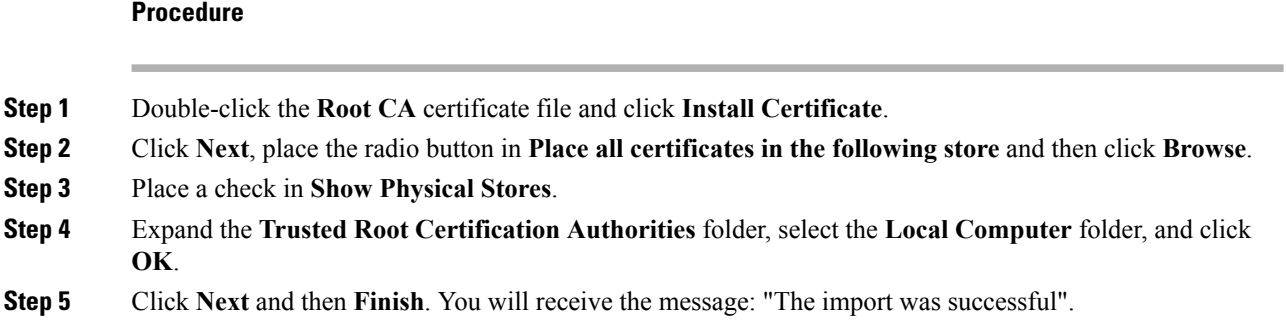

#### **Installing the Intermediate CA Certificate (If Applicable)**

#### **Procedure**

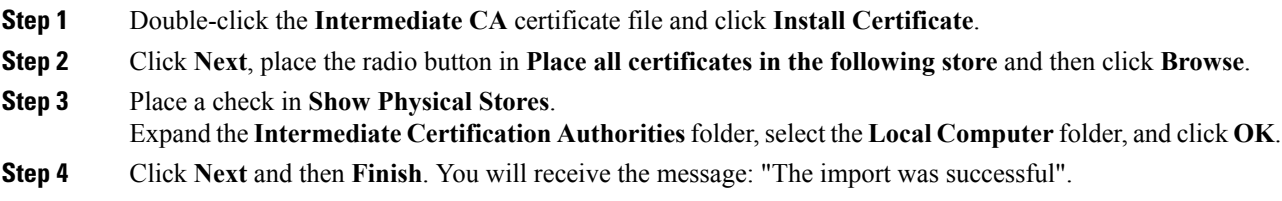

#### **Installing the SSL Server Certificate**

#### **Procedure**

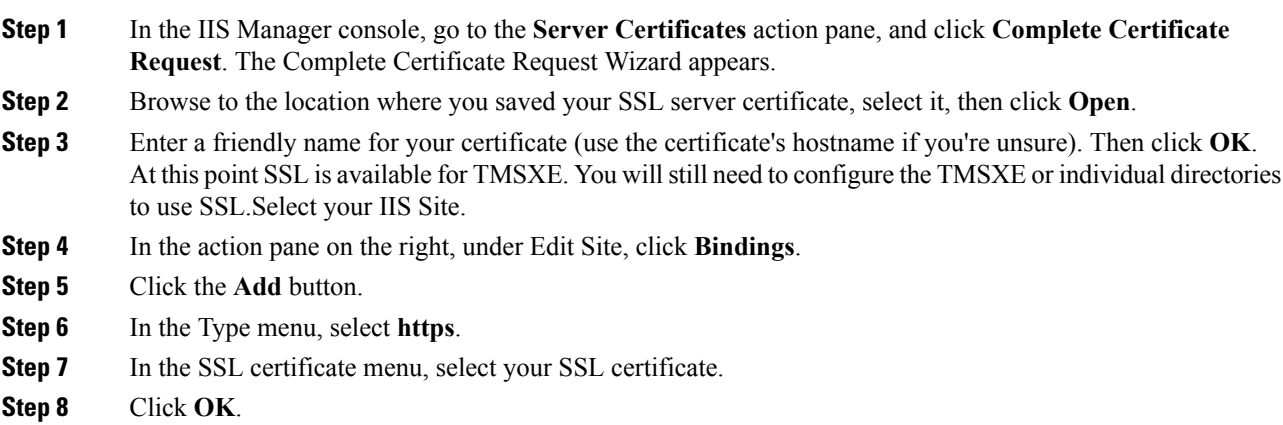

#### <span id="page-38-0"></span>**Configuring the Location Displayed for TelePresence Rooms in Outlook**

When selecting telepresence rooms while scheduling a video meeting in Outlook, the location of the room is displayed in the both the Select Attendees and Resources Address Book window, which is a standard part of Outlook, and the Select Telepresence Rooms window, which is displayed when using OBTP.

#### **Procedure**

- **Step 1** To display the Select Attendees and Resources Address Book window, click the **To...** button in the Meeting window.
- **Step 2** To display the Add Telepresence Rooms window, click the Add Telepresence Rooms button the Meeting Options pane.

Location in the "Select Telepresence Rooms" window is read from Active Directory upon startup of TMSXE for the Active Directory accounts of the enabled mailboxes and is provided to OBTP. It is a simple text field, and not structured data. The location information is the same as what is displayed in the "Location" column in the Microsoft Exchange Address Book, shown in Configuring Cisco TMSXE for One Button to Push.

The structure and hierarchy displayed in the drop-down menu in the Exchange Address Book is manually created by the Exchange administrator. This can be done by creating nodes, giving them a name and a search filter. A common use (besides geographical) is to structure the list using departments, groups or business units. For more information, refer to the documentation for Microsoft Exchange.

# <span id="page-38-1"></span>**Adding Cisco TMS Managed Endpoints to Exchange**

For details, refer to *Creating Mailboxes for Cisco TMS Endpoints in Exchange* in the *Cisco TelePresence Management Suite Extension for Microsoft Exchange Deployment Guide* that applies to your TMS version. Deployment guides appear under **Install and Upgrade Guides**:

[https://www.cisco.com/c/en/us/support/conferencing/telepresence-management-suite-extensions/](https://www.cisco.com/c/en/us/support/conferencing/telepresence-management-suite-extensions/products-installation-guides-list.html) [products-installation-guides-list.html](https://www.cisco.com/c/en/us/support/conferencing/telepresence-management-suite-extensions/products-installation-guides-list.html)

I

i.

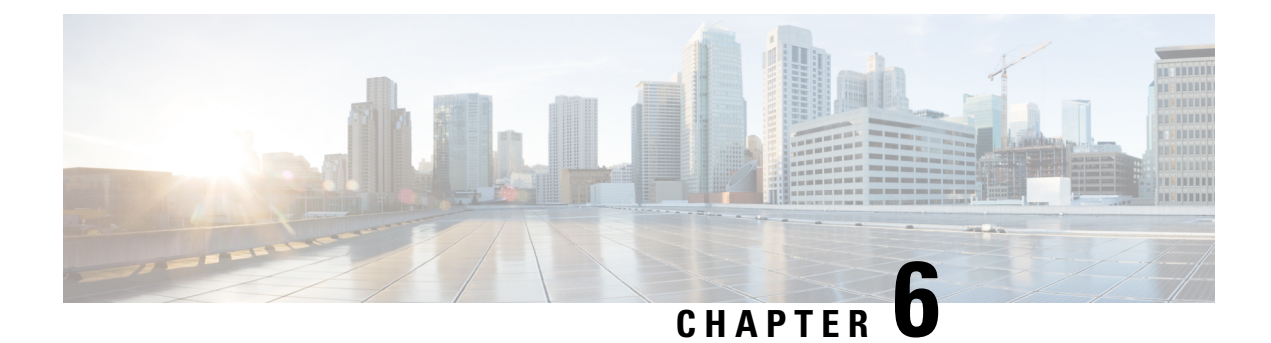

# <span id="page-40-0"></span>**Troubleshooting**

- [Troubleshooting](#page-40-1) Problems with TSP Audio, on page 37
- Packet Loss on MPLS or [Site-to-Site](#page-40-2) VPN Networks, on page 37
- Version [Compatibility,](#page-41-0) on page 38

# <span id="page-40-1"></span>**Troubleshooting Problems with TSP Audio**

**Table 8: Problems with TSP Audio**

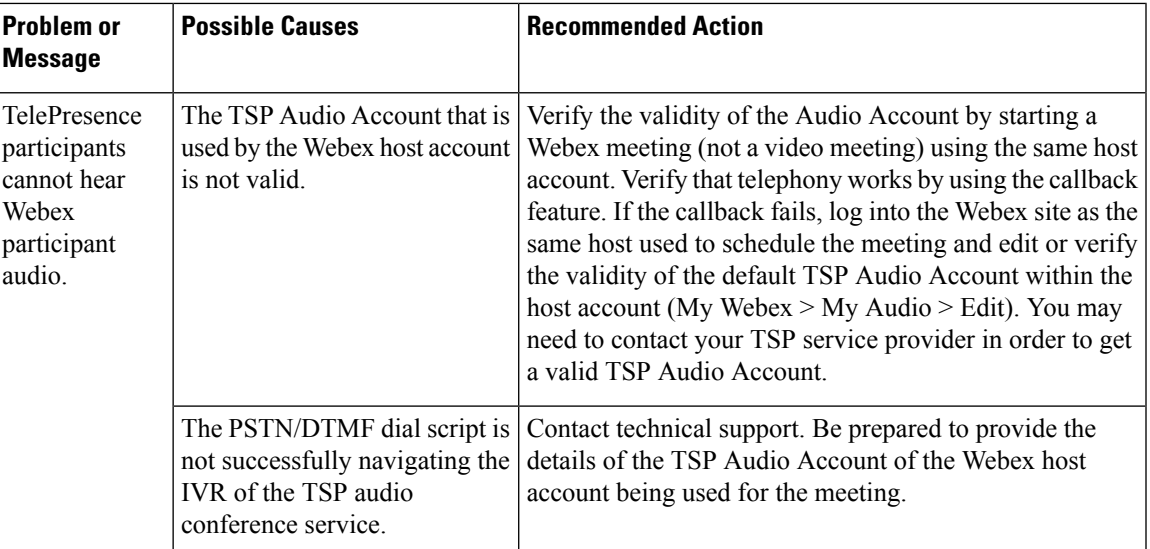

# <span id="page-40-2"></span>**Packet Loss on MPLS or Site-to-Site VPN Networks**

If you experience packet loss on MPLS or site-to-site VPN networks, make sure not to set MTU and DF-bit within the VCS/Expressway.

I

# <span id="page-41-0"></span>**Version Compatibility**

For all the information on video compatibility and support, see Webex Video [Compatibility](https://collaborationhelp.cisco.com/article/ipxxr2) and Support.